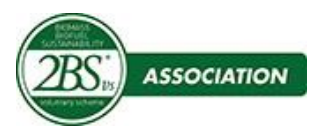

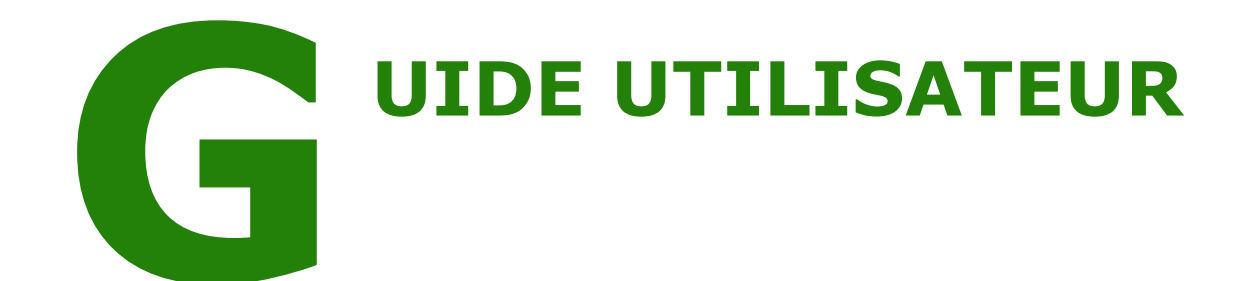

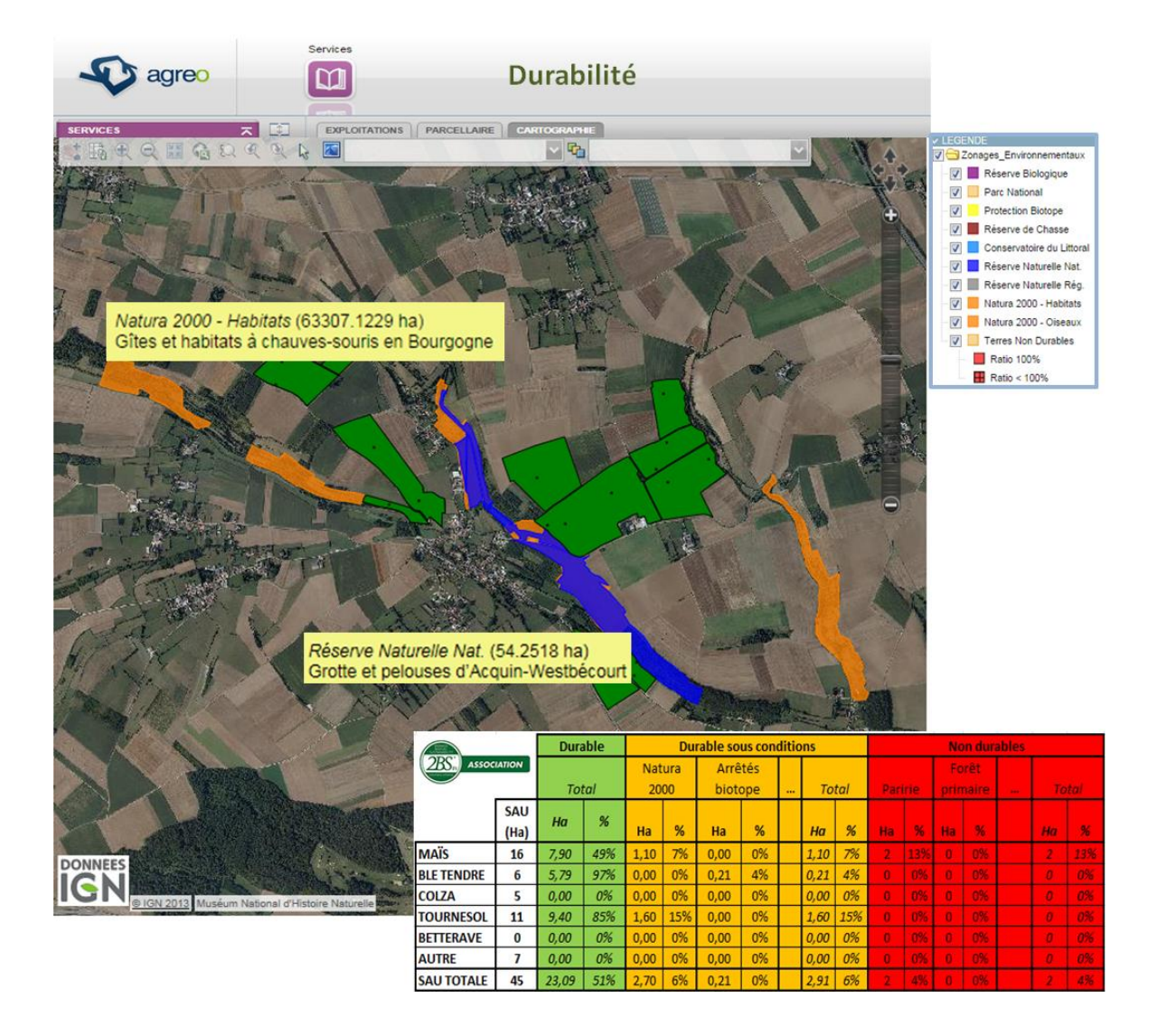

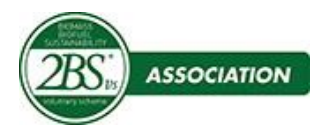

#### **SOMMAIRE**

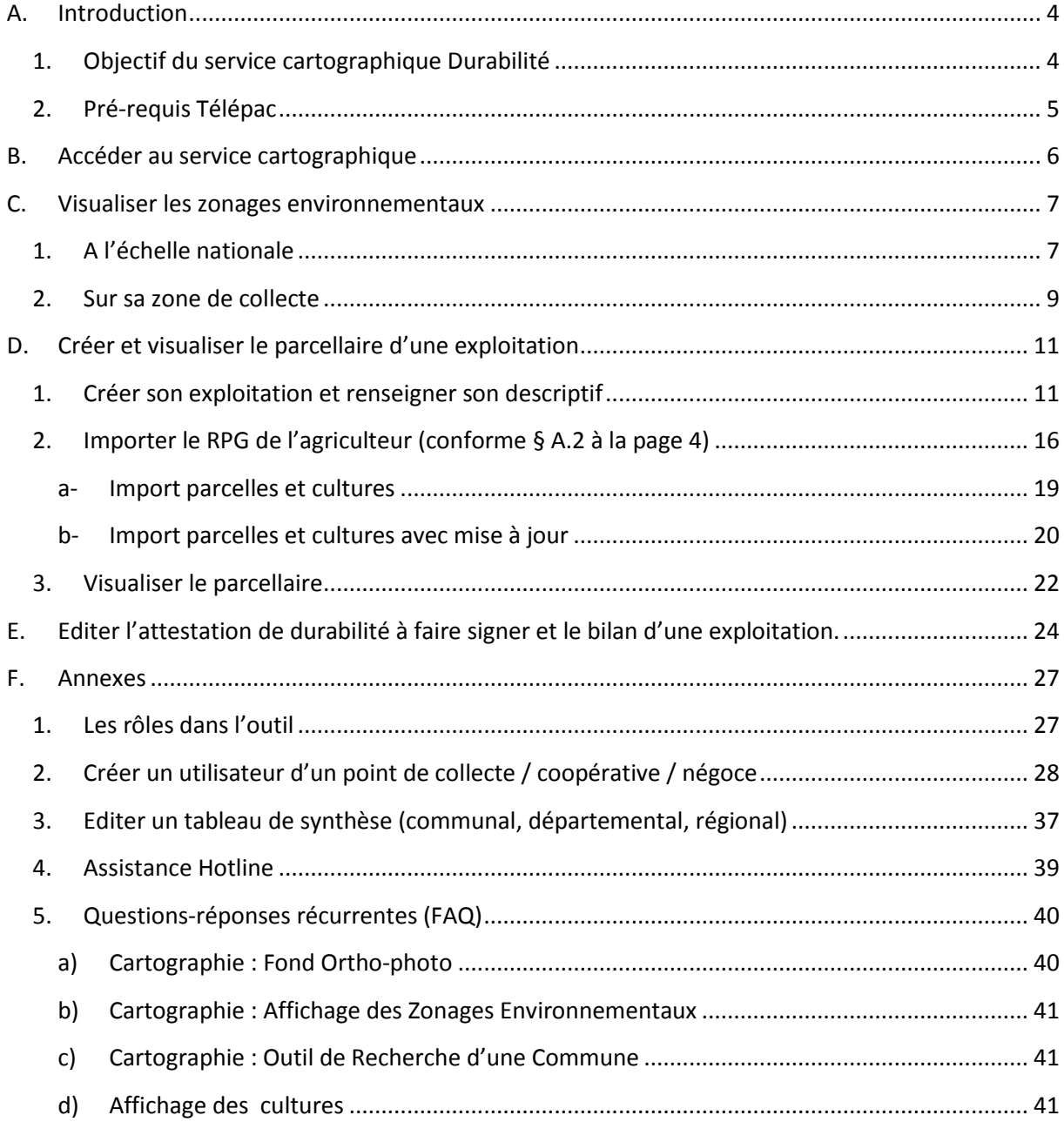

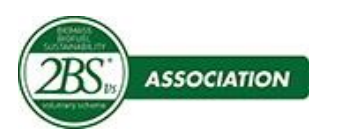

### **Suivi des modifications**

Le support électronique dans le site internet [www.2bsvs.com](http://www.2bsvs.com/) correspond systématiquement à la dernière version.

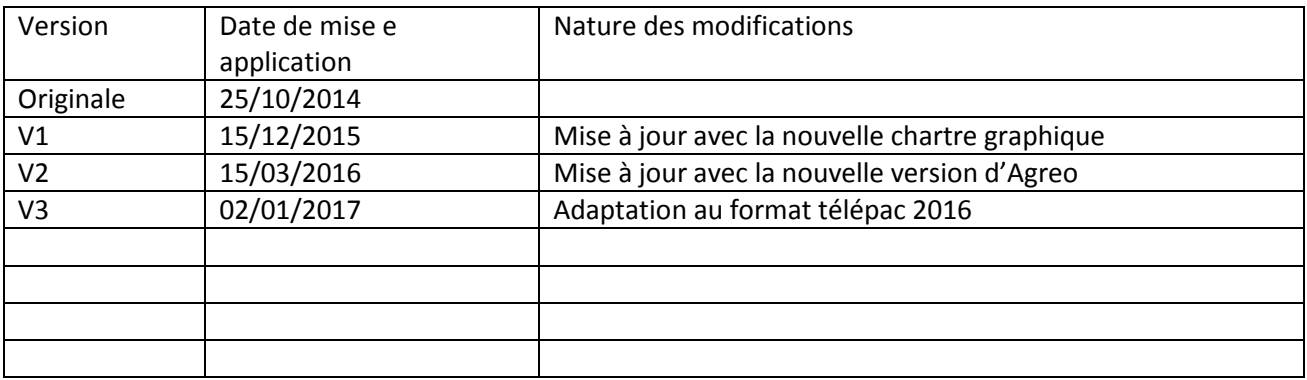

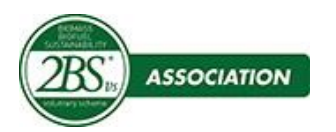

### <span id="page-3-0"></span>**A. Introduction**

#### <span id="page-3-1"></span>**1. Objectif du service cartographique Durabilité**

Au regard des exigences réglementaires en vigueur pour livrer des grains « durables » dans le cadre de la directive 2009/28/CE du 23 avril 2009, l'association « 2BS » se dote d'un service cartographique **permettant de :**

 **Visualiser les zonages environnementaux concernés par la durabilité et dont la cartographie est disponible, à savoir :**

#### o **Les Zones Durables sous Conditions (1)**

- o Sites Natura 2000 (Oiseaux et Habitats)
- o Parcs Nationaux
- o Territoires faisant l'objet d'un Arrêté de Protection Biotope
- o Propriétés du Conservatoire de l'Espace Littoral et des Rivages Lacustres
- o Réserves Biologiques
- o Réserves Naturelles Nationales / Régionales
- o Réserves Nationales de Chasse et de Faune Sauvage
- *(1) Art. 3 de l'Arrêté du 23 novembre 2011*

#### o **Les Zones non Durables :**

o Prairies permanentes, prairies temporaires de plus de 5 ans, landes, estives et alpages, vergers, vignes, oliviers, fruits à coques, arboriculture.

Certaines zones non durables ne disposent pas, à l'heure actuelle, de cartographie disponible. Ces zonages seront intégrés à l'outil dès que leur cartographie sera mise à disposition. Il s'agit des :

- oForêts primaires
- oZones forestières continues de plus d'un hectare
- oZones boisées de plus d'un hectare
- oZones humides
- oTourbières

Pour savoir comment gérer le cas particulier de ces zonages, nous vous invitons à consulter le guide d'interprétation du référentiel STD01 (guide d'interprétation du schéma 2BSvs), points IV, V et VI.

 **D'éditer l'attestation de durabilité pour la production de biomasse (à faire signer par l'agriculteur)**

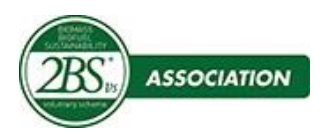

#### <span id="page-4-0"></span>**2. Pré-requis Télépac**

Les fonctionnalités présentées à partir du § B, nécessitent de posséder le **Registre**  Parcellaire Géographique (RPG) de vos agriculteurs pour la campagne en cours.

Les agriculteurs doivent télécharger leur RPG sur leur compte **Télépac** puis vous le communiquer (mail, clé USB…).

Vous devez **enregistrer le RPG sur votre ordinateur**.

Le RPG existe sous le formats **: « .xml »** 

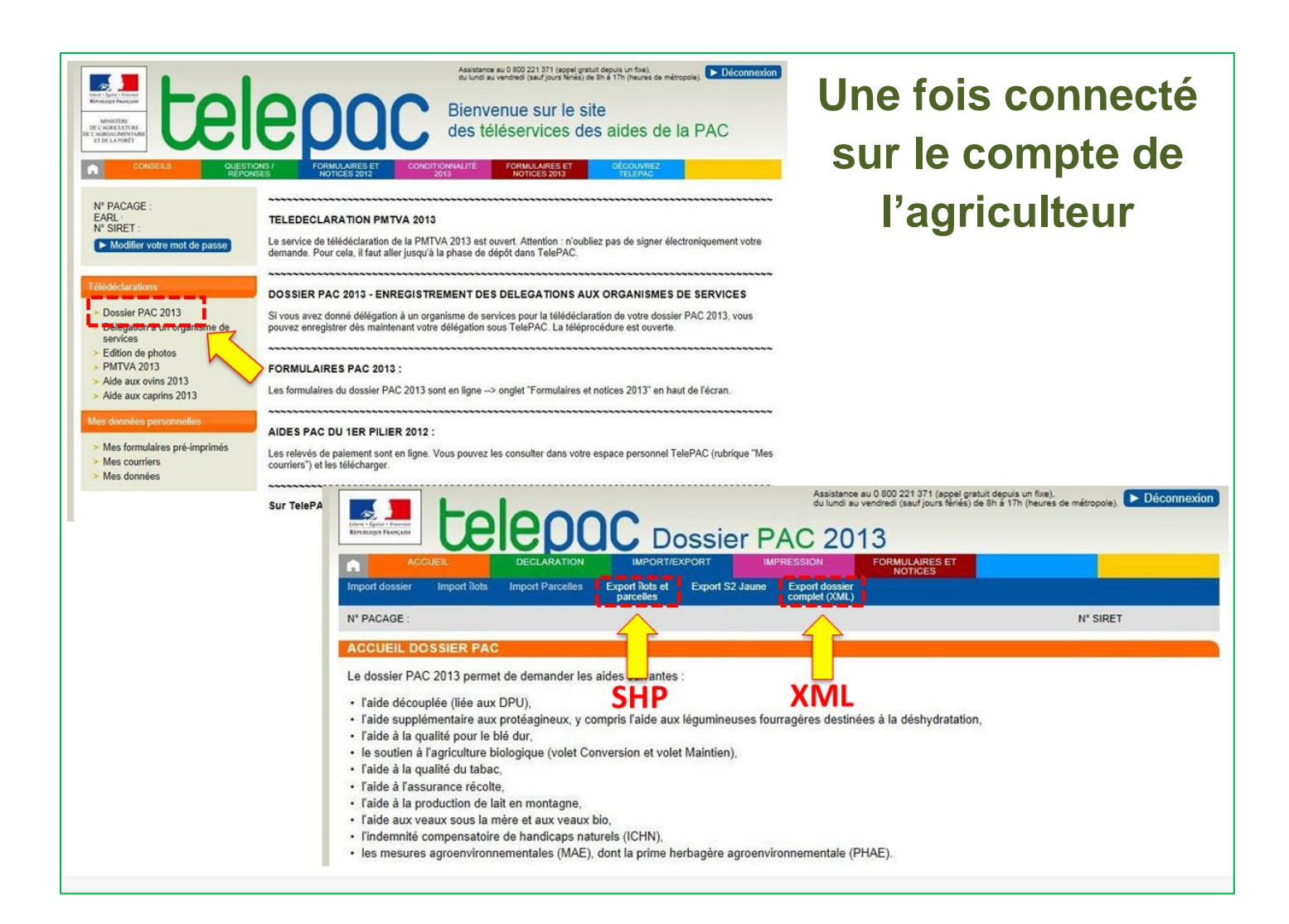

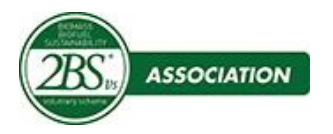

#### <span id="page-5-0"></span>**B. Accéder au service cartographique**

Afin d'obtenir un fonctionnement optimal de votre application, vous devez paramétrer vos navigateurs internet selon les instructions décrites dans le document disponible auprès de votre « Key User [KU] (1) ».

astuce parametrage navigateurs internet 2014.pdf

1- Vous pouvez ensuite vous connecter au site Agreo 2BSvs : <http://2bsvs.neotic.fr/>

2- Saisissez l'identifiant et le mot de passe que votre « Key User  $[KU]_{(1)}$  » vous aura transmis, puis cliquez sur Connexion

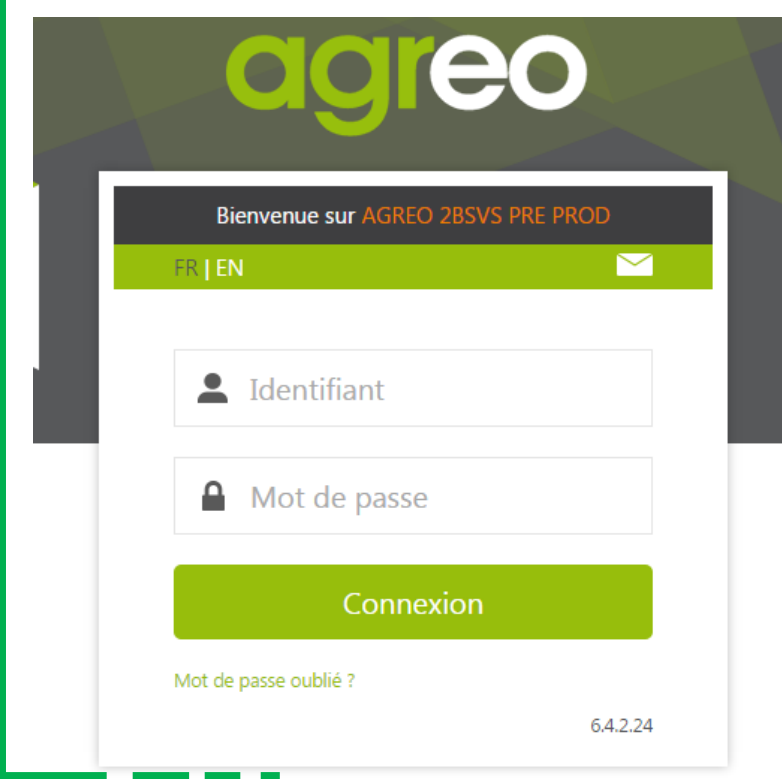

« Key User [KU] (1) » – Administrateur du point du/ des points de collecte ou référents du service de cartographie 2BS de votre organisation

3 - Les rôles et les responsabilités des intervenants<sup>(1)</sup> dans l'outil de cartographie sont identifiés à l'Annexe

*Intervenants(1) : administrateur Agreo, Secrétaire General 2BS, [KU] ou Administrateur du Service Adhèrent et ou du / des point(s) de collecte et utilisateur(s) ou technicien(s) de durabilité en charge des exploitations.*

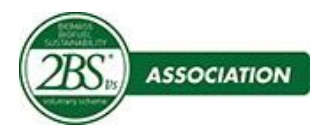

### <span id="page-6-0"></span>**C. Visualiser les zonages environnementaux**

### <span id="page-6-1"></span>**1. A l'échelle nationale**

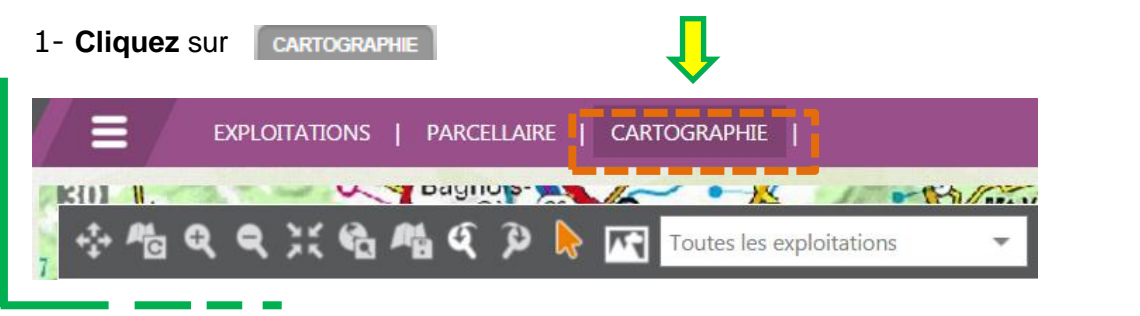

2- Faîtes apparaitre la « **Boite à outils** » en cliquant sur

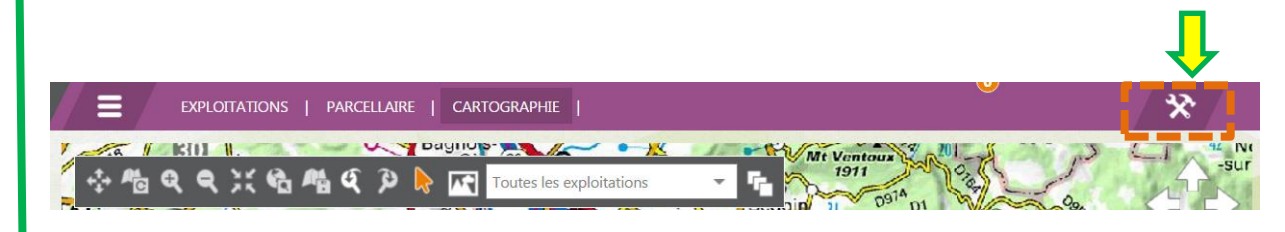

 $\boldsymbol{\mathsf{R}}$ 

3- Faîtes apparaitre la **légende** en cliquant sur

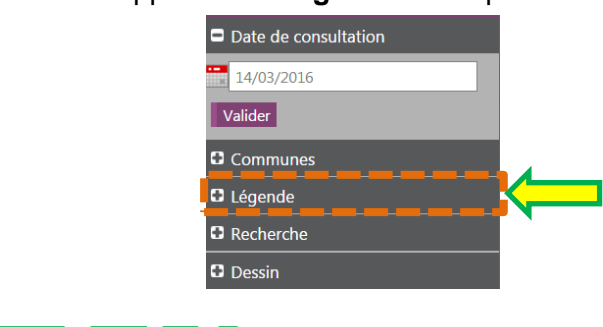

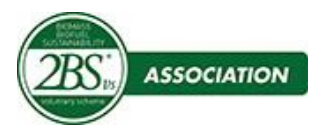

#### 4- **Affichez les zonages environnementaux** désirés

Cochez la case devant les zonages que vous souhaitez faire apparaître.

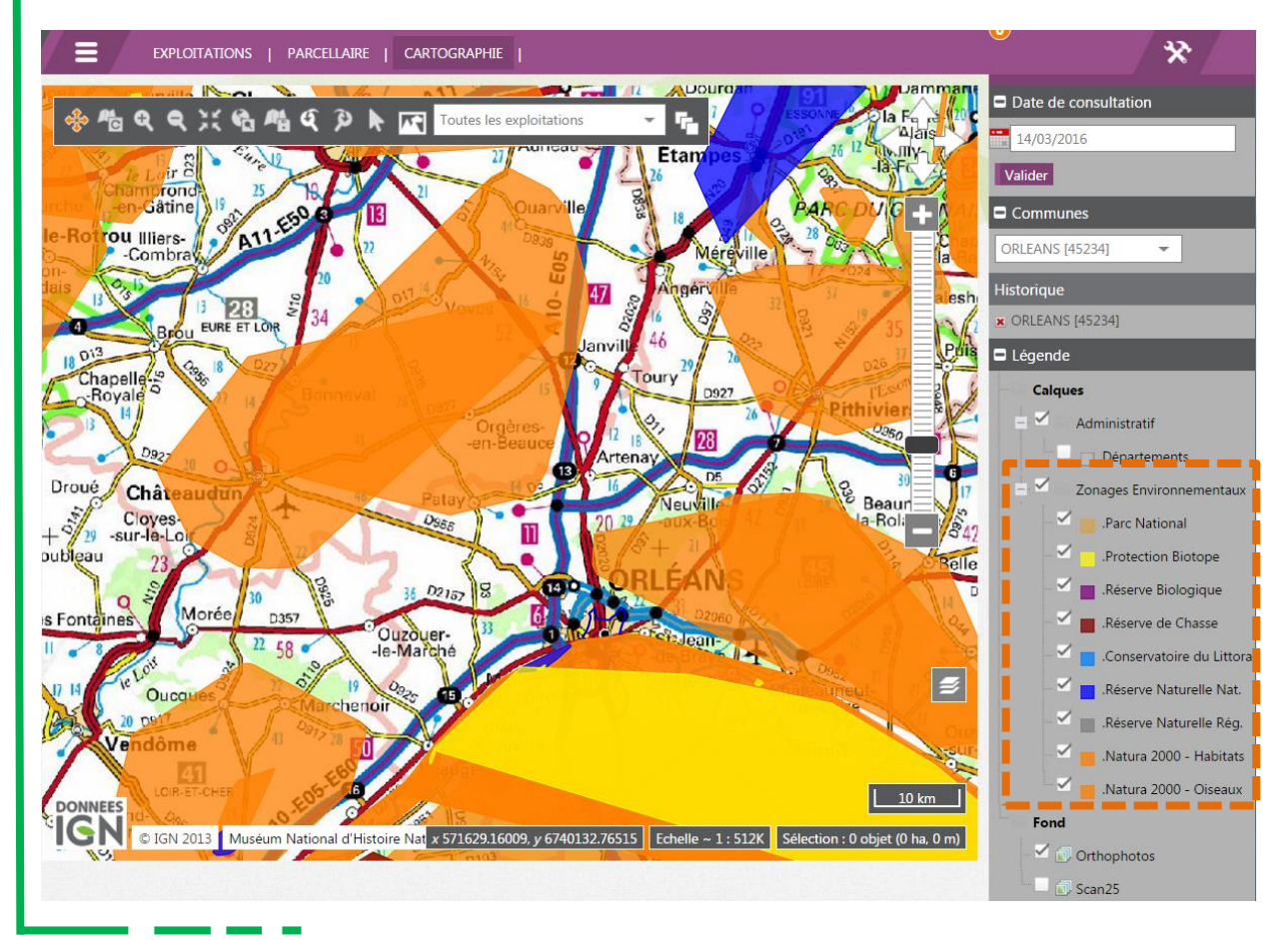

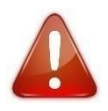

En vue nationale les délimitations des zonages sont approximatives. Pour voir les vrais contours ainsi que les Terres Non Durables (prairies, vergers…), vous devez être à un niveau de zoom suffisamment important.

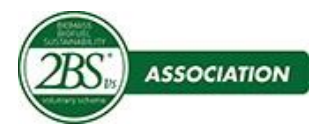

<span id="page-8-0"></span>**2. Sur sa zone de collecte**

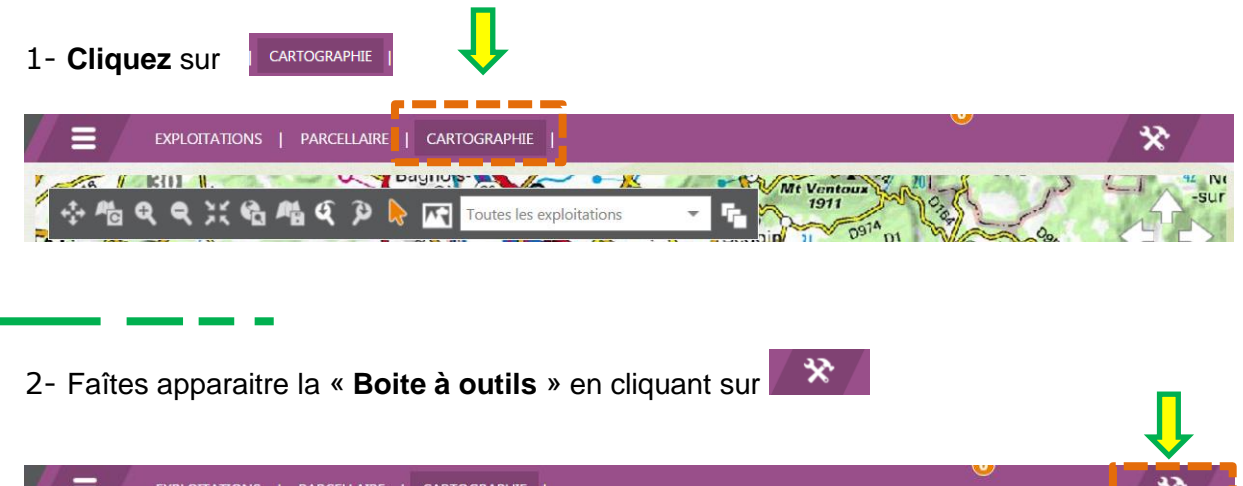

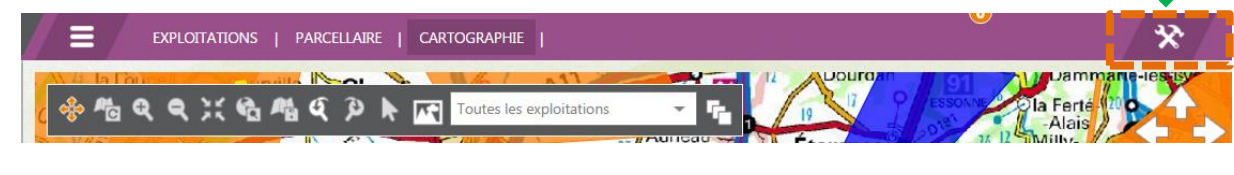

#### 3- **Localisez votre zone de collecte**

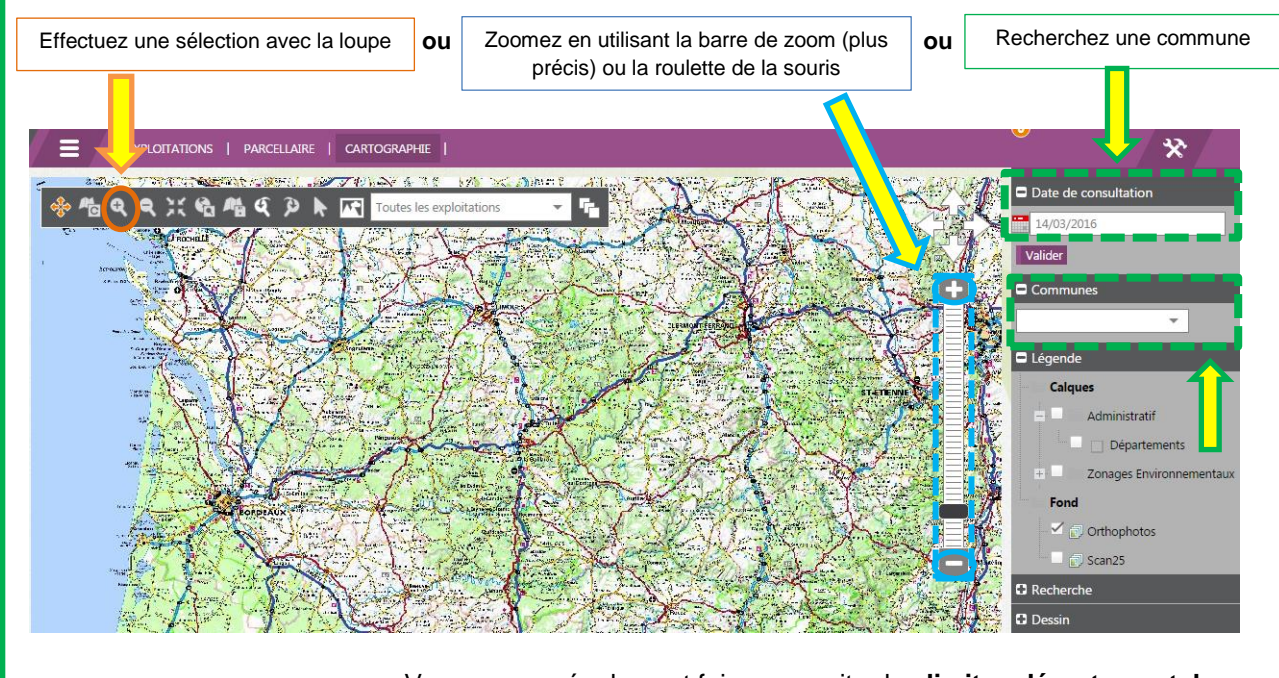

Vous pouvez également faire apparaitre les **limites départementales**. Option : Vous pouvez mémoriser votre zone de collecte pour y accéder plus rapidement lors de votre prochaine utilisation

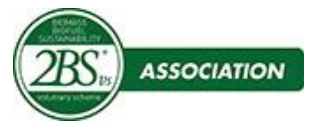

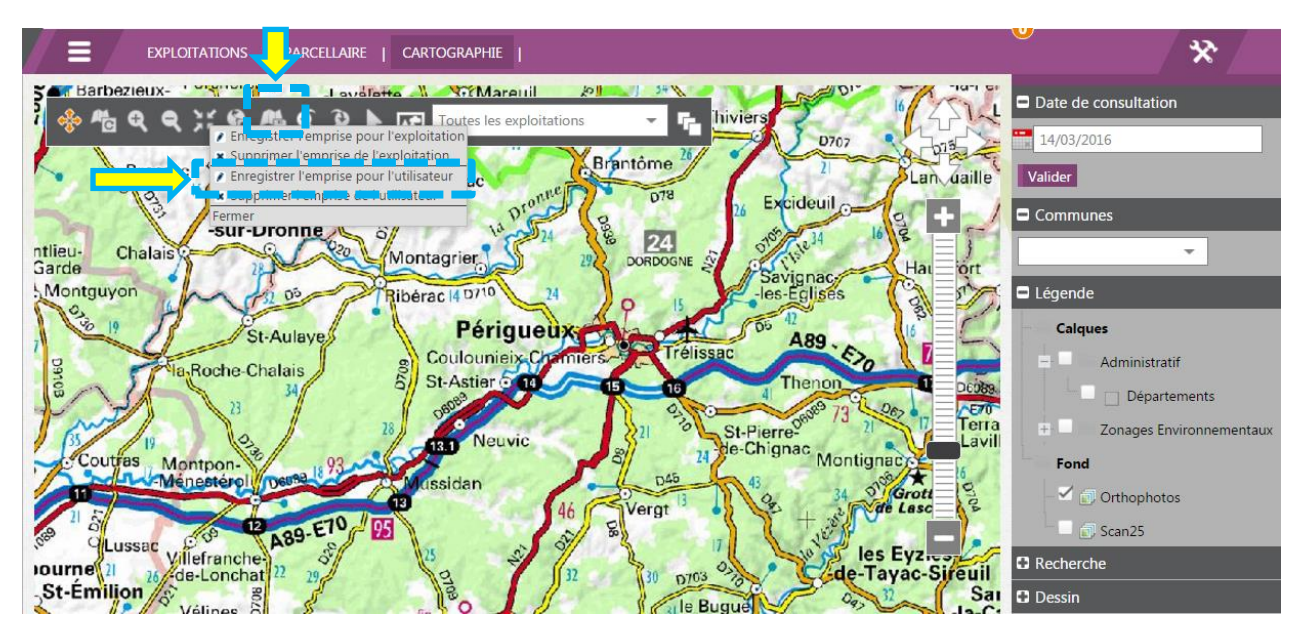

Par défaut :

- si on va sur l'onglet <sup>CARTOGRAPHIE</sup> sans avoir sélectionné une exploitation alors la carte affiche la France entière
- si on va sur l'onglet <sup>cARTOGRAPHIE</sup> en ayant sélectionné une exploitation, ou si on sélectionne une exploitation depuis la carte de France, alors la carte zoome automatiquement sur l'ensemble des cultures de exploitation.

donc

- s'il n'y a pas encore de culture (à la date de consultation) on voit la France entière, et
- à l'inverse s'il n'y a que quelques cultures, la carte affiche un tout petit périmètre qui ne correspond pas réellement à la « surface totale » de l'exploitation.

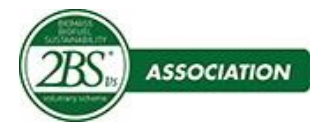

### <span id="page-10-0"></span>**D. Créer et visualiser le parcellaire d'une exploitation**

Pour pouvoir visualiser le parcellaire d'un agriculteur et éditer son attestation de durabilité, vous devez créer son exploitation dans votre liste d'exploitations. Cliquer sur EXPLOTTATIONS

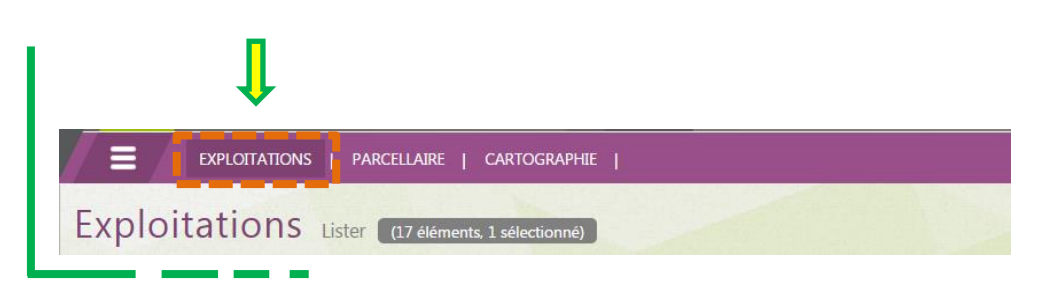

#### <span id="page-10-1"></span>**1. Créer son exploitation et renseigner son descriptif**

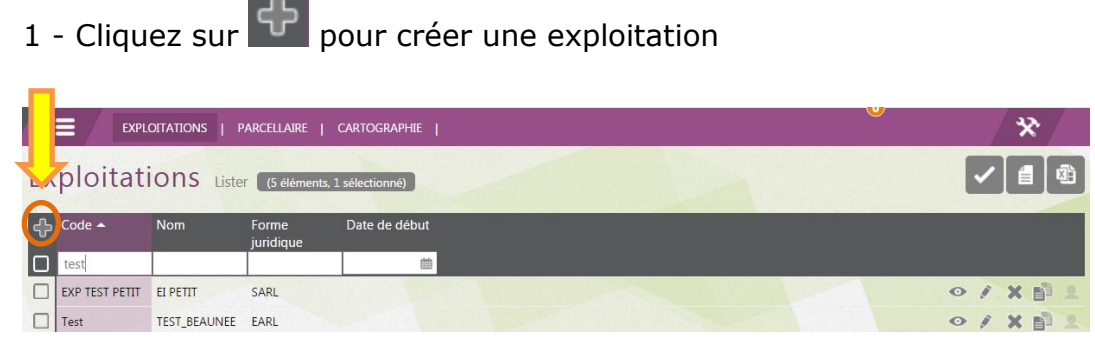

2 - Renseignez les **champs marqués d'un astérisque rouge et le n° SIRET** puis **cliquez**  sur suivant

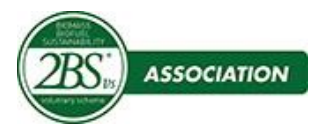

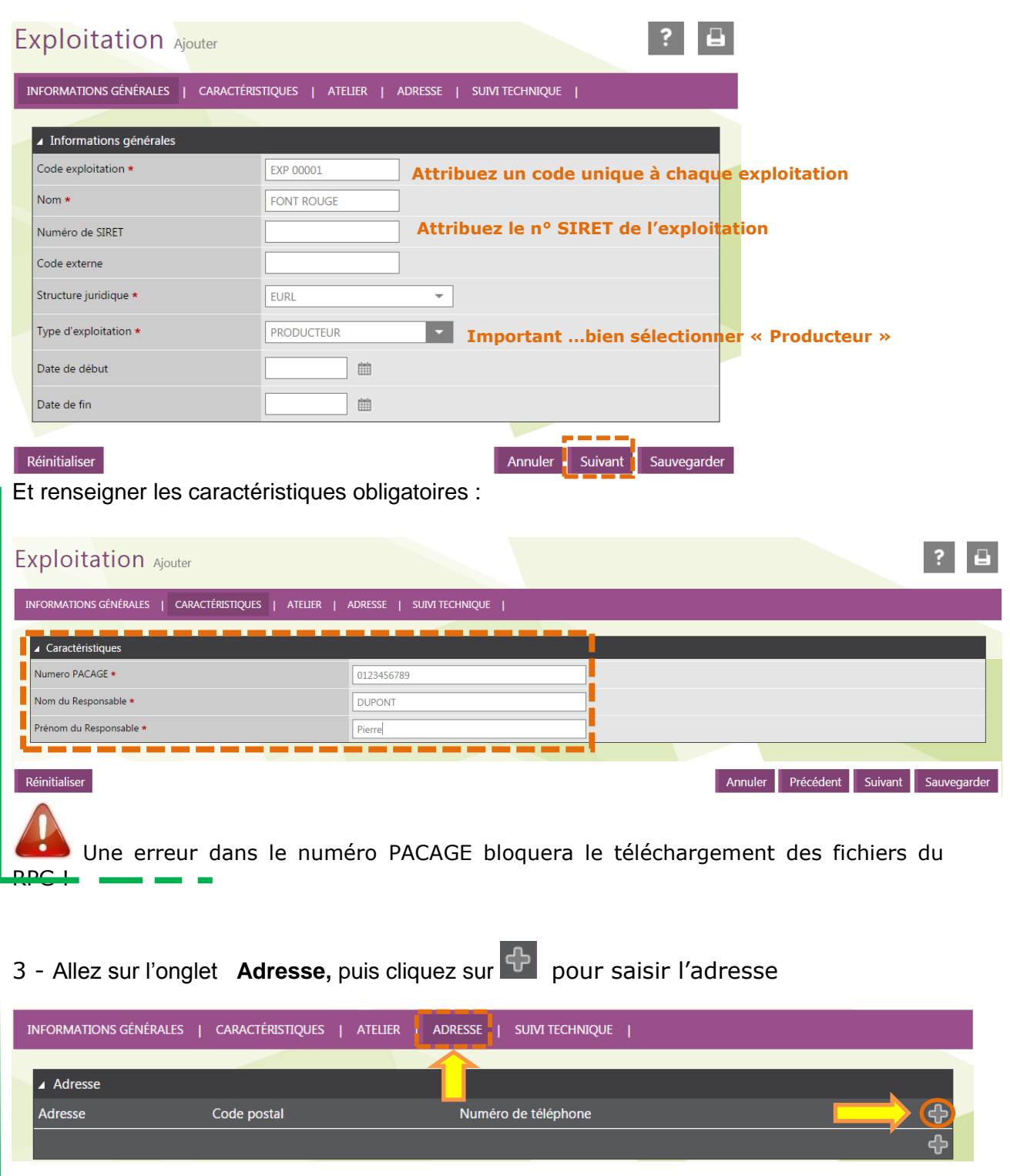

Renseigner les informations utiles puis **valider la saisie de l'adresse** en cliquant sur **Sauvegarder**

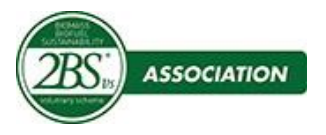

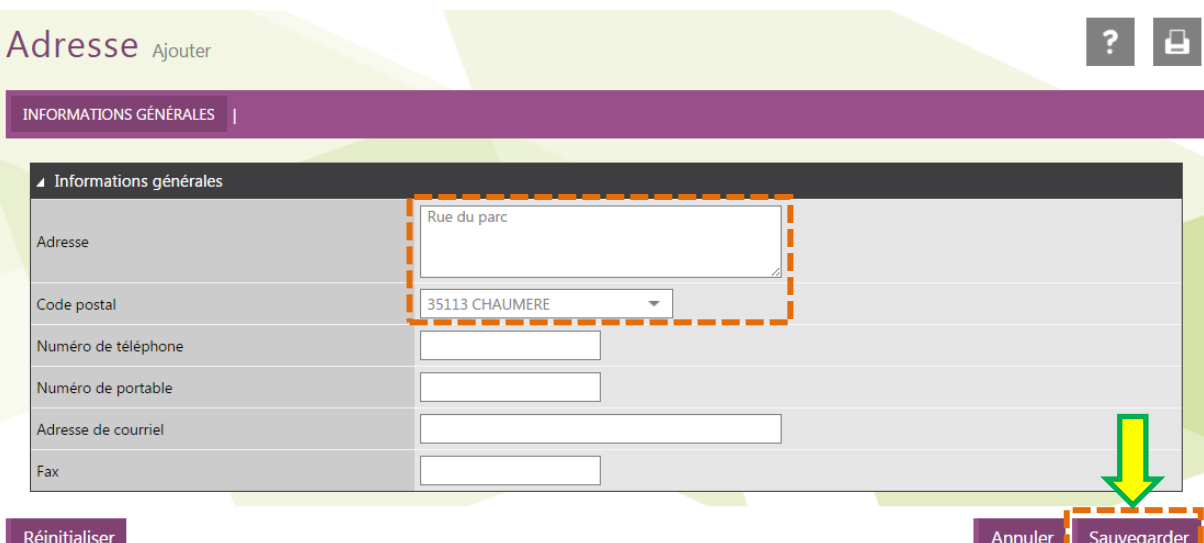

Une fois que l'adresse est validée, elle apparait sur 1 ligne.

Il ne faut pas oublier de sauvegarder l'ensemble des onglets contenant la totalité des informations de l'exploitation.

#### **Il faut cliquer une 2nd fois sur Sauvegarder**

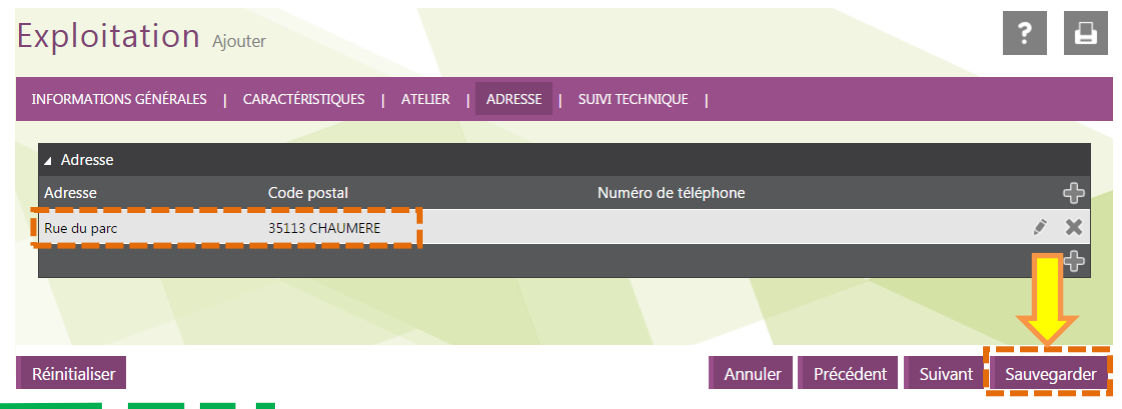

4 - Les exploitations sont listées dans un tableau. Les boutons en bout de ligne vous permettent de consulter, modifier ou supprimer une exploitation.

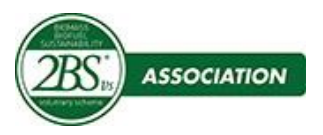

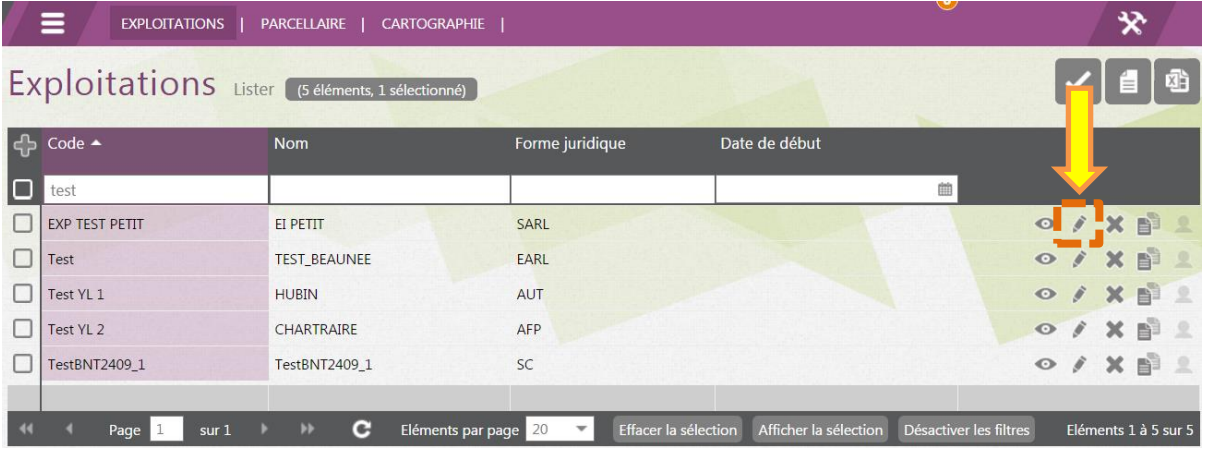

Note : Pour retrouver une exploitation, vous pouvez facilement trier ou filtrer les données du tableau en cliquant sur les titres des colonnes

*Pour trier la liste des exploitations :*

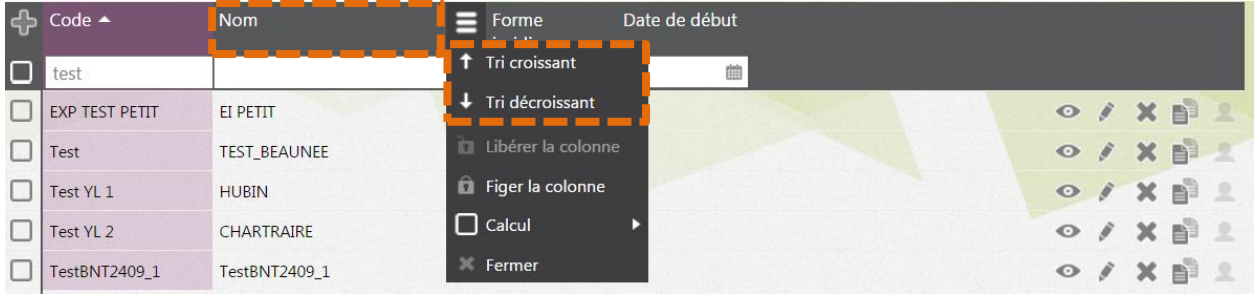

*Pour filtrer la liste des exploitations : Saisir directement dans le champ sous la colonne à filtrer*

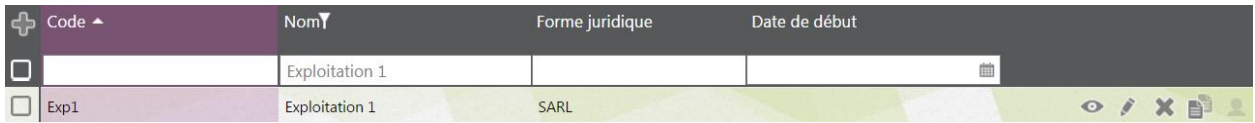

#### *Pour enregistrer ses préférences d'affichage*

Chaque utilisateur a la possibilité de sauvegarder plusieurs préférences d'affichage afin d'adapter la mise en forme d'un sélecteur à un contexte précis (filtre sur les noms par exemple). Dans ces préférences, tous les éléments de mise en forme sont sauvegardés : position des colonnes, taille des colonnes, Filtres, tri, bilan. Aussi lors de la navigation entre sélecteurs, le dernier affichage réalisé est automatiquement conservé et réappliqué.

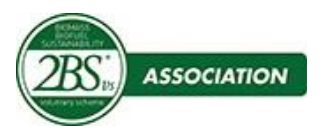

 $\Box$ 1002

BOUGEARD

# **Outil de Cartographie**

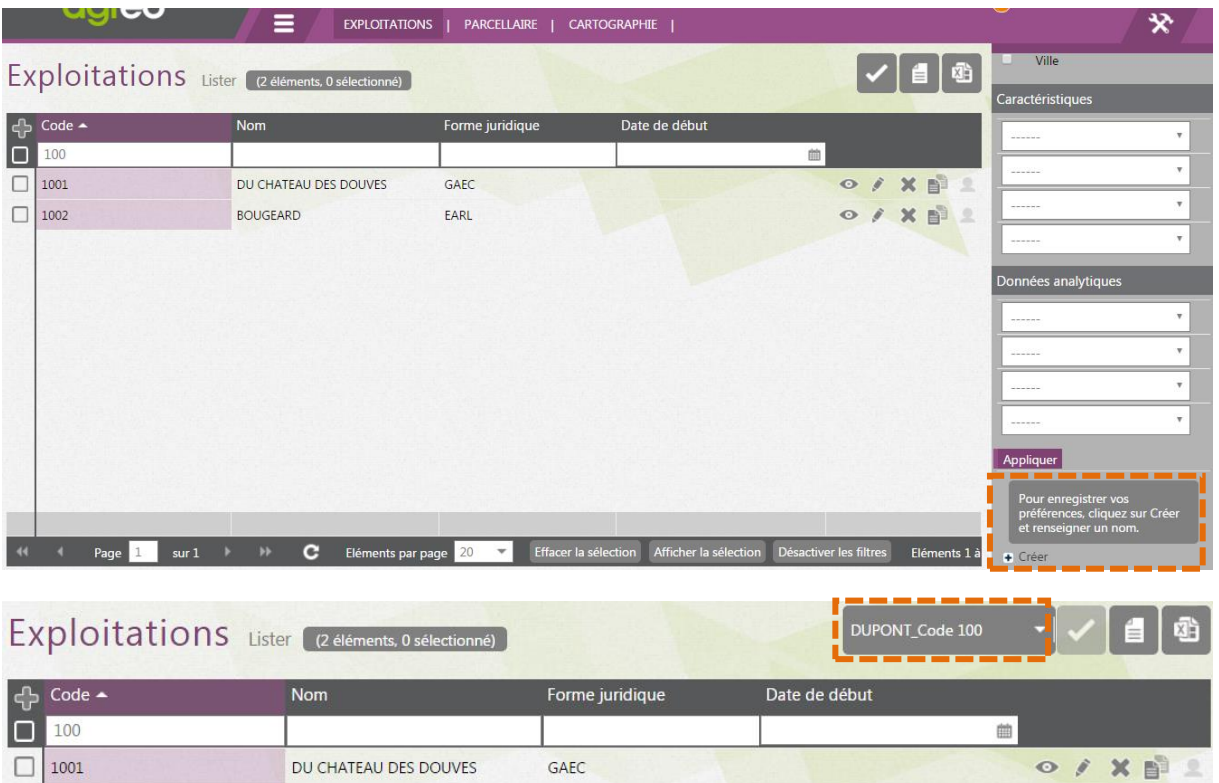

EARL

O/XDL

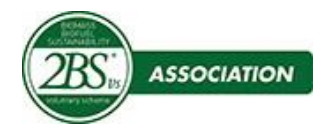

#### <span id="page-15-0"></span>**2. Importer le RPG de l'agriculteur (conforme § A.2 à la page 4)**

Le Registre Parcellaire Géographique (RPG) d'un agriculteur est issu de sa déclaration PAC. Il est téléchargeable sur le site Télépac, dans le compte de l'agriculteur. Il existe 2 formats de fichier pour le RPG : le format XML et le format Shape.

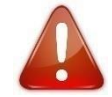

o Le RPG doit être issu de **la dernière déclaration PAC (au format XML)**

# 1- **Sélectionnez** l'exploitation nouvellement créée puis **cliquez** sur

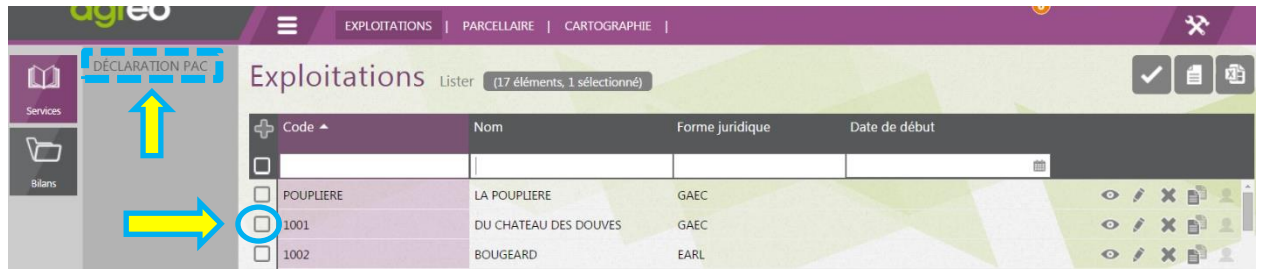

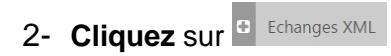

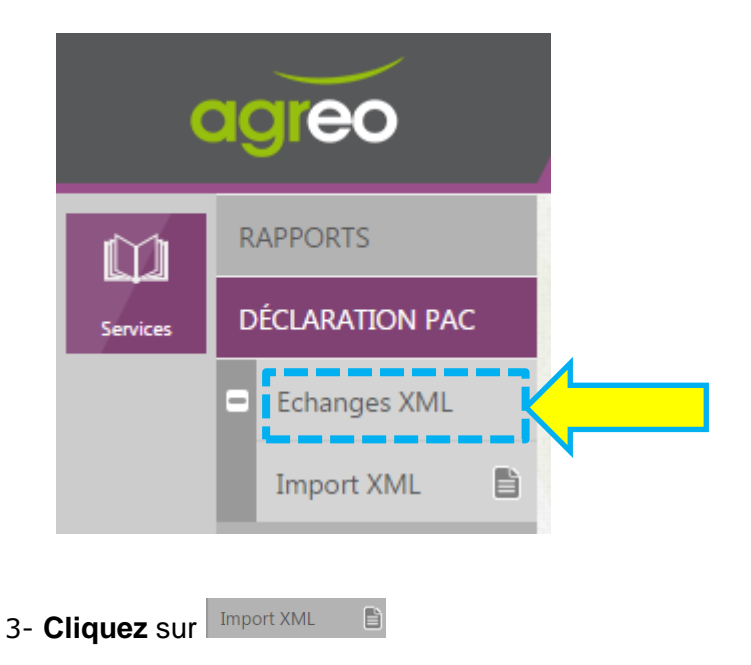

L'écran suivant s'affiche :

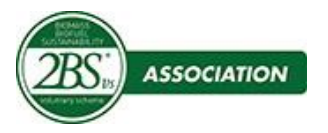

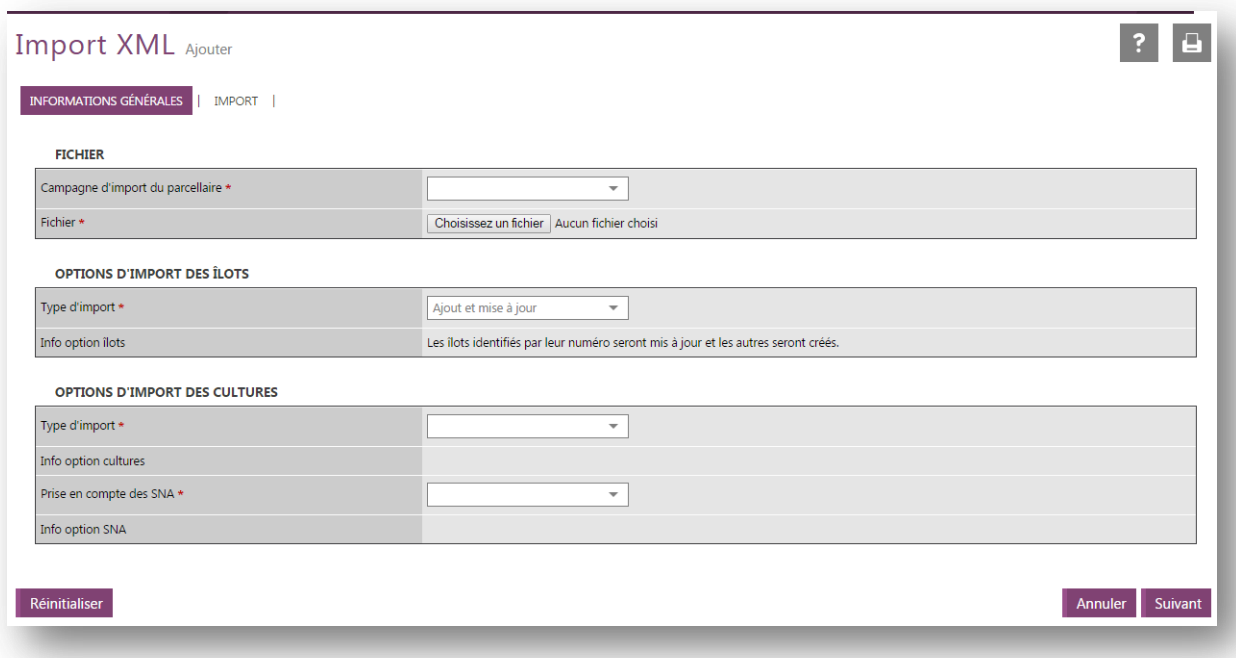

#### 3- **Renseigner la campagne ainsi que le fichier** (cliquer sur Choisissez un fichier) **:** Le fichier doit être au format XML et respecter les règles Télépac 2016.

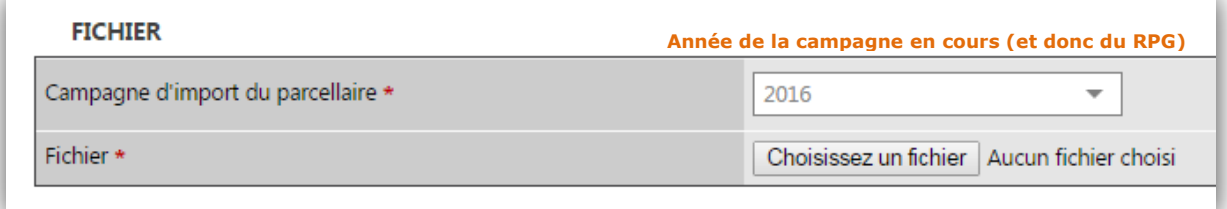

#### 4- **Import des ilots :** Choisir le type d'import « Ajout et mise à jour »

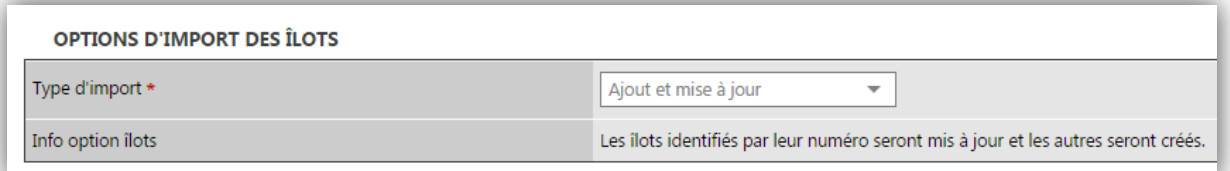

#### 5- **Import des cultures :** Choisir le type d'import :

- o « Import parcelles et cultures avec mise à jour » si des cultures existe déjà pour la campagne choisie.
- o « Import parcelles et cultures » s'il s'agit d'une nouvelle exploitation ou s'il s'agit du premier import pour la campagne choisie.

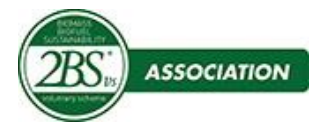

#### **Attention, car si des cultures existe déjà elles seront dupliquées !**

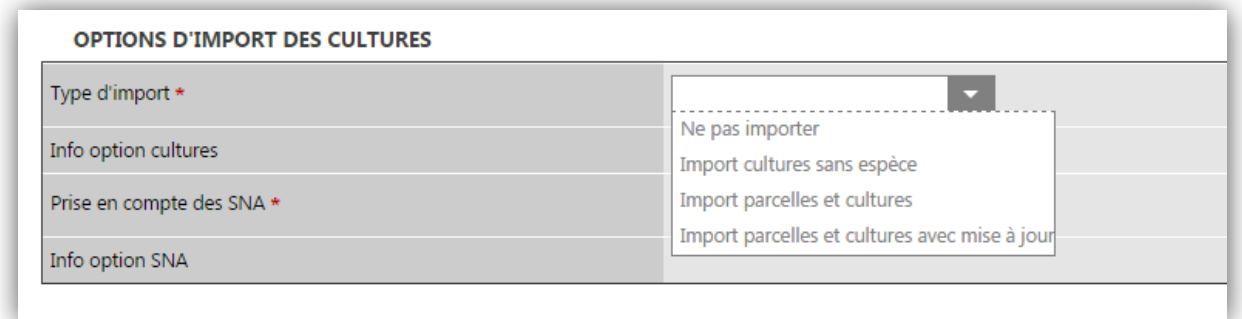

**Prise en compte des Surfaces Non Agricole (SNA) :** Choisir l'option « Avec découpe du parcellaire ». Cette option permet de découper les parcelles selon les SNA. Si une SNA est présente sur une parcelle (Mare, Bosquet, Haie…), elle est alors découpée et enlevée de cette parcelle, et sa surface est mise à jour en conséquence

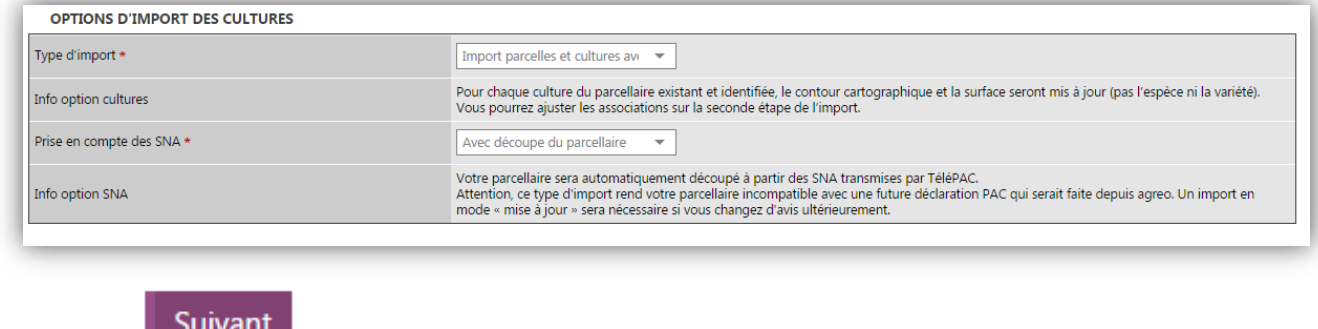

Cliquer sur **E Suivant** 

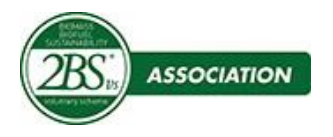

#### <span id="page-18-0"></span>6- **IMPORT**

#### **a- Import parcelles et cultures**

Si l'option « Import parcelles et cultures » a été choisie alors, on a seulement à cocher l'exploitation concernée afin de lui créer tout son parcellaire :

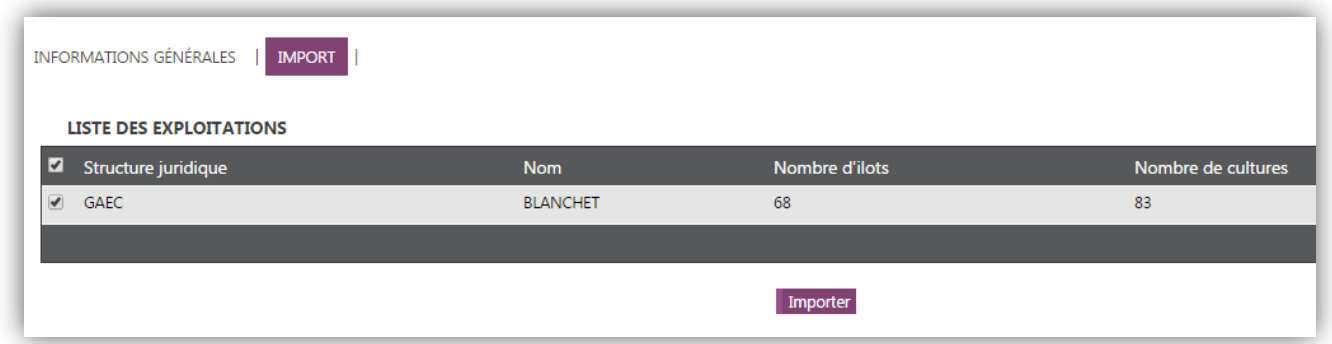

Enfin, cliquer sur « Importer »

Le message suivant doit apparaitre :

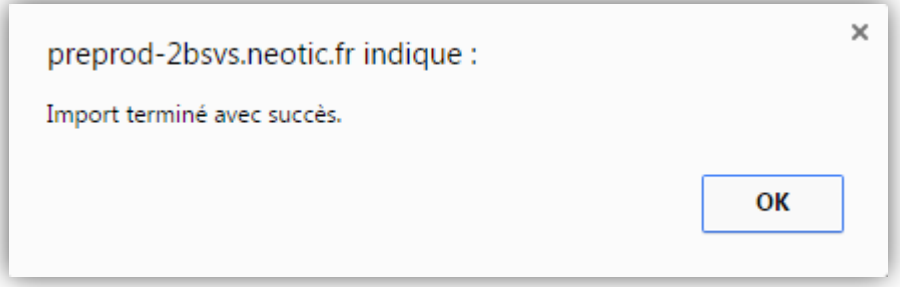

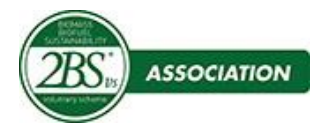

#### **b- Import parcelles et cultures avec mise à jour**

<span id="page-19-0"></span>Si l'option « Import parcelles et cultures avec mise à jour » a été choisie il va falloir définir ou ajuster la correspondance entre les cultures du fichier télépac et celle déjà existante dans Agreo

Choisir dans la liste l'exploitation concernée. S'affichent alors la liste des cultures qui sont présentes dans le fichier.

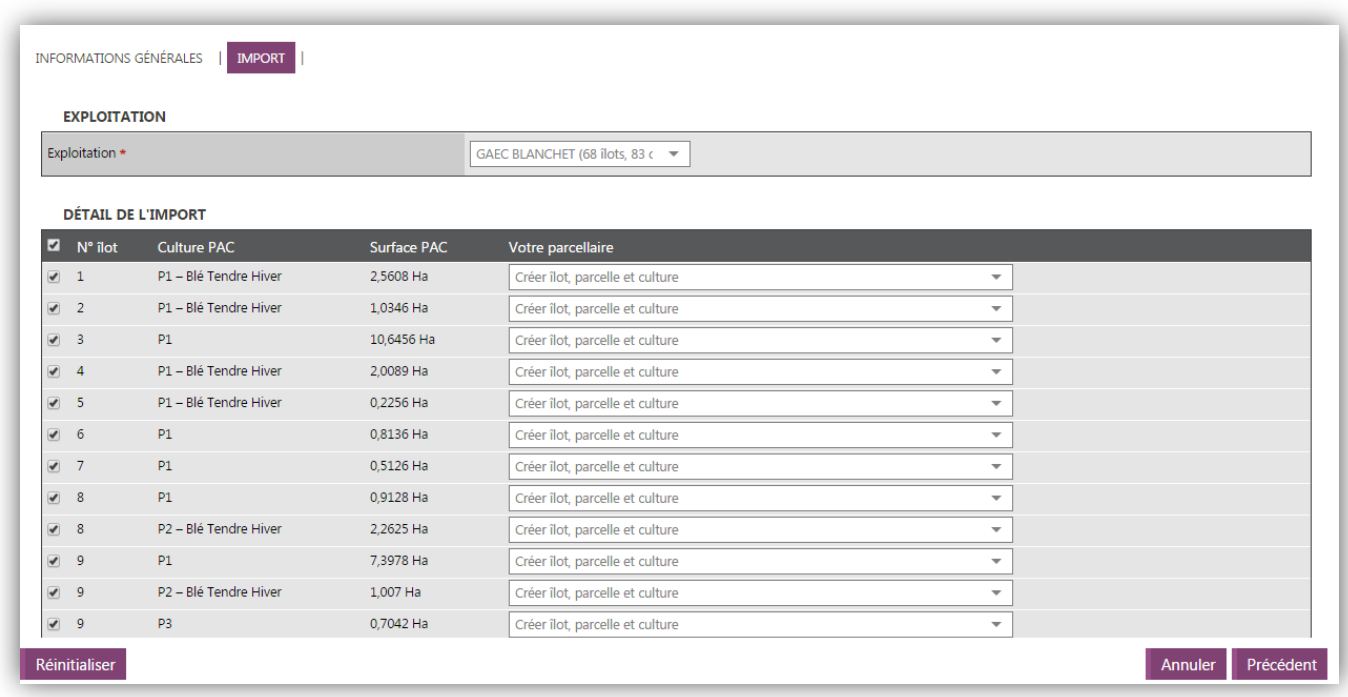

Dans la liste « votre parcellaire » :

 choisir l'option « Créer ilot, parcelle et culture » si rien n'existe pour cette exploitation.

ou

 Si du parcellaire existe déjà pour cette exploitation, selectionner la parcelle à mettre à jour dans la liste « votre parcellaire » :

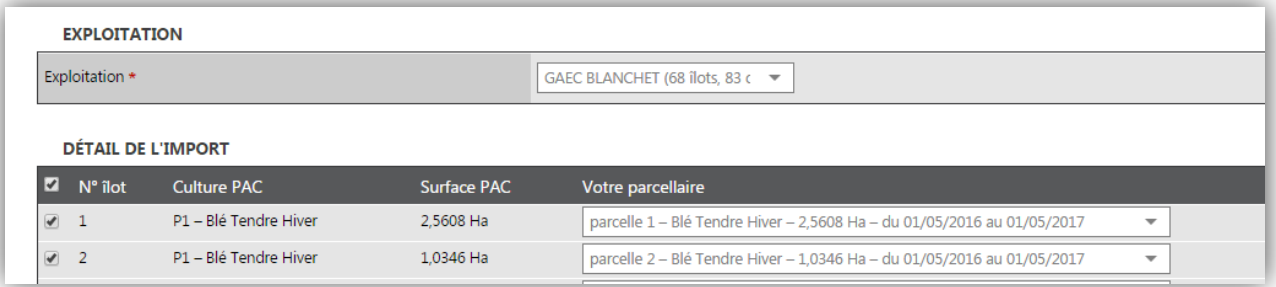

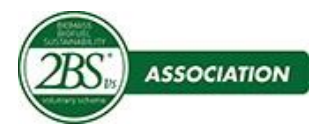

#### Enfin, cliquer sur « Importer »

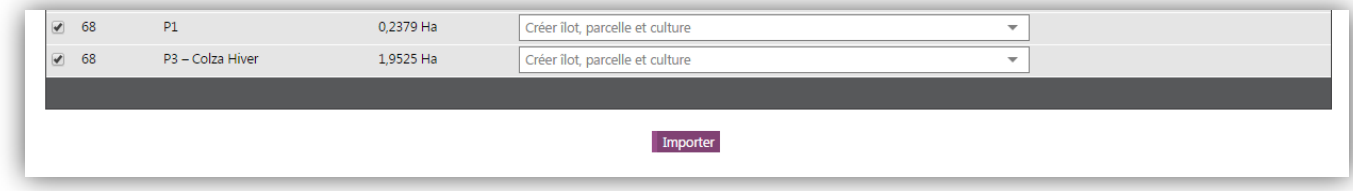

#### Le message suivant doit apparaitre :

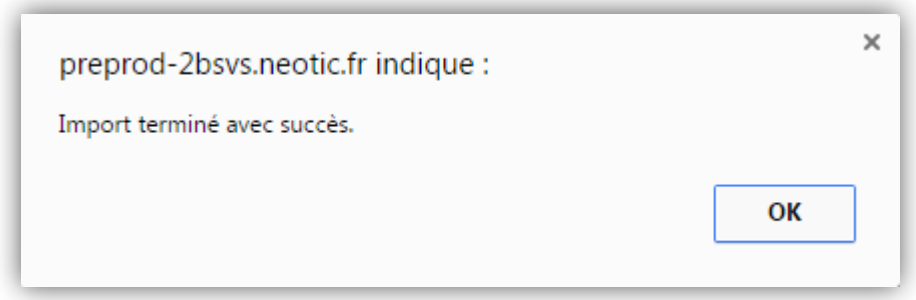

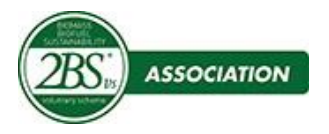

CARTOGRAPHIE

### <span id="page-21-0"></span>**3. Visualiser le parcellaire**

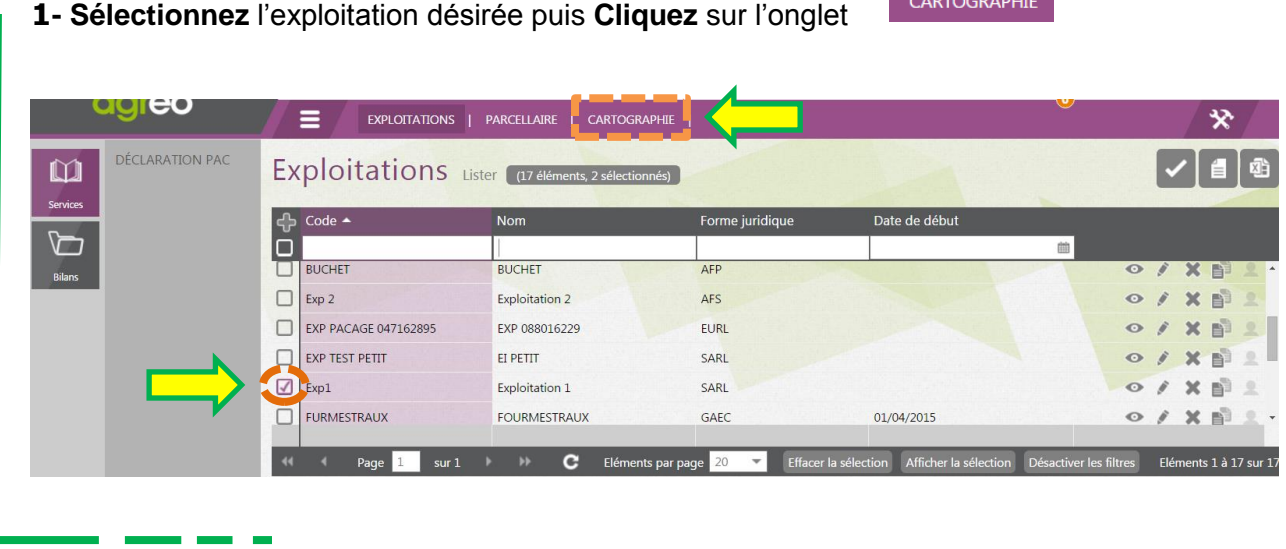

Les ilots et parcelles de l'exploitation apparaissent alors avec les couleurs mentionnées dans la légende.

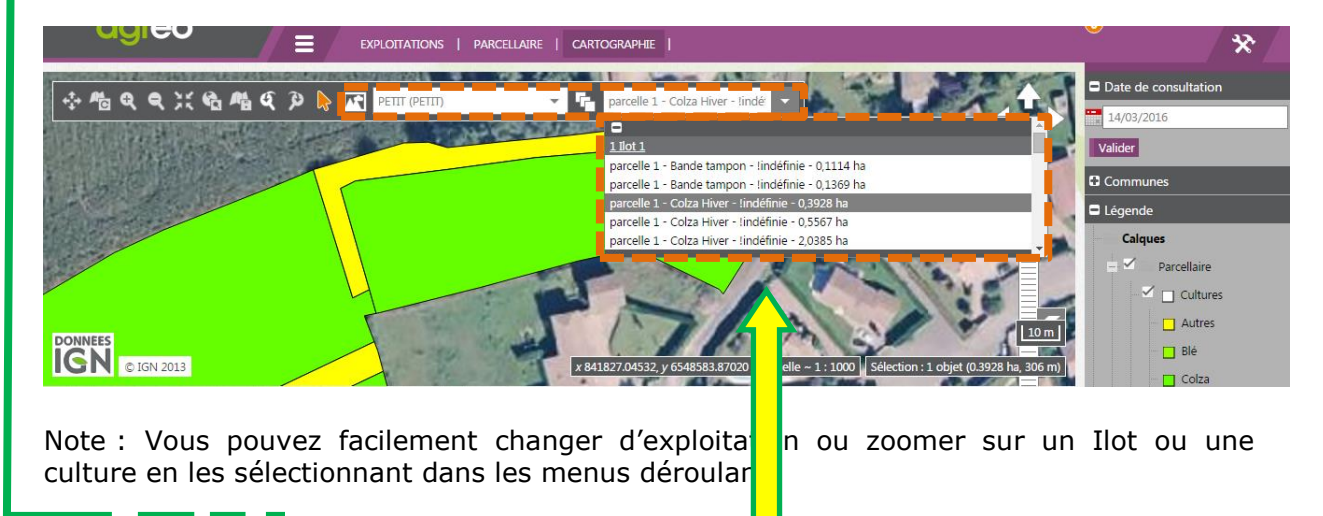

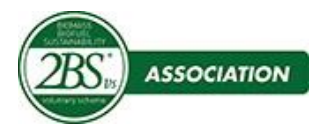

On peut voir les éléments relatifs à la PAC sur la carte :

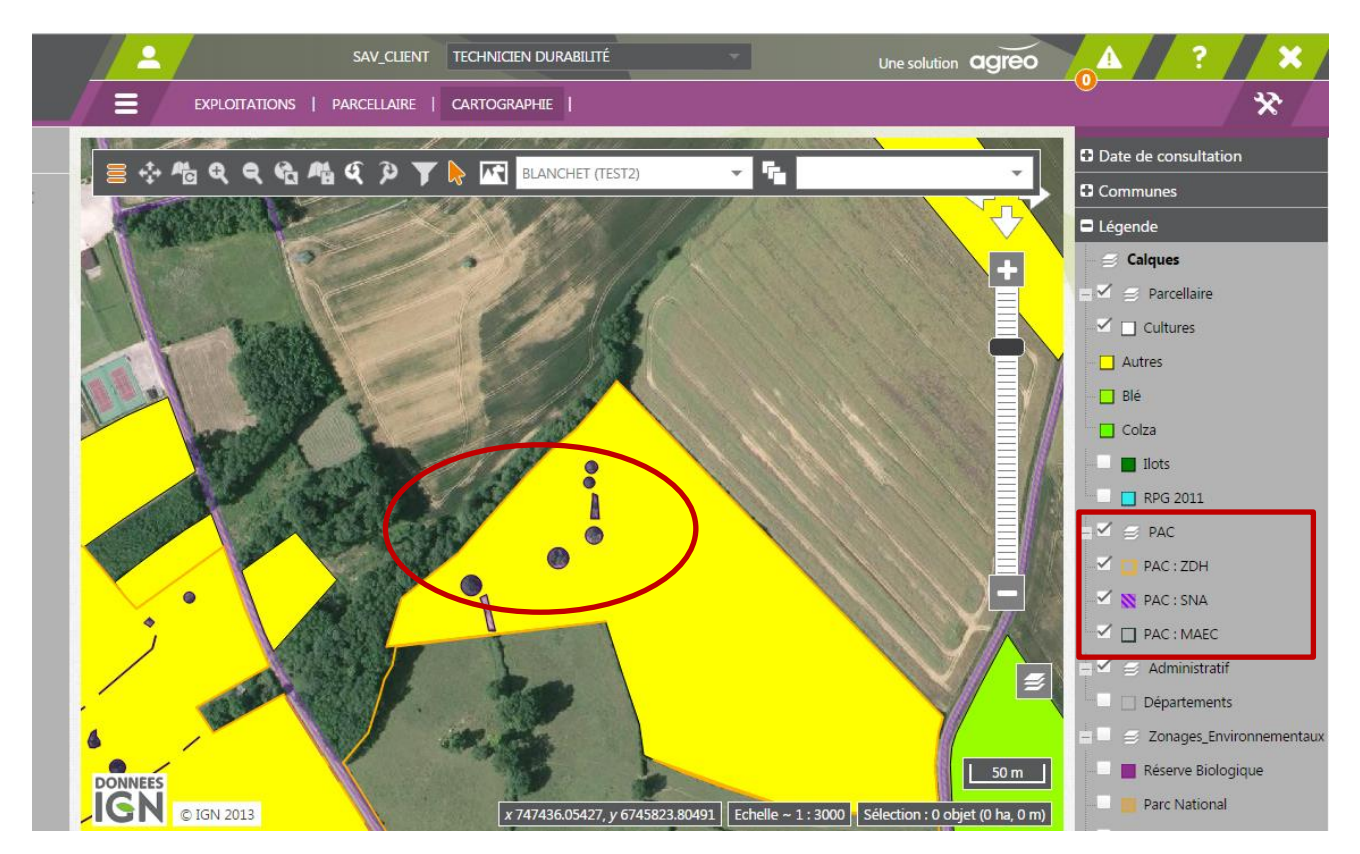

Les « trous » dans la parcelle correspondent aux SNA découpées.

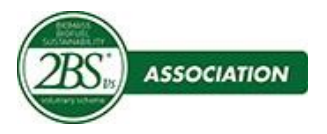

### <span id="page-23-0"></span>**E. Editer l'attestation de durabilité à faire signer et le bilan d'une exploitation.**

# **1- Cliquez** sur

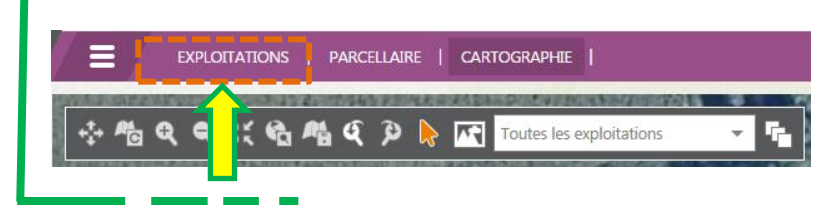

#### **2- Sélectionnez** l'exploitation désirée

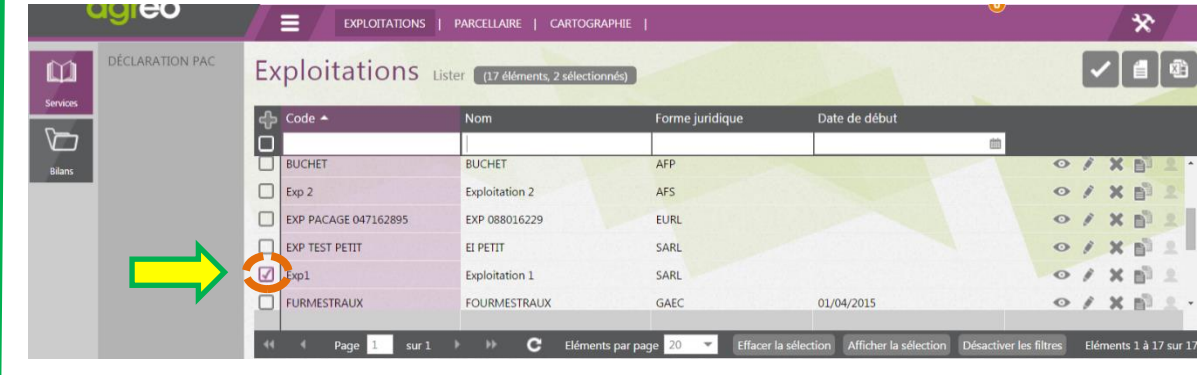

#### **3- Cliquez** sur « Accès au rapports »

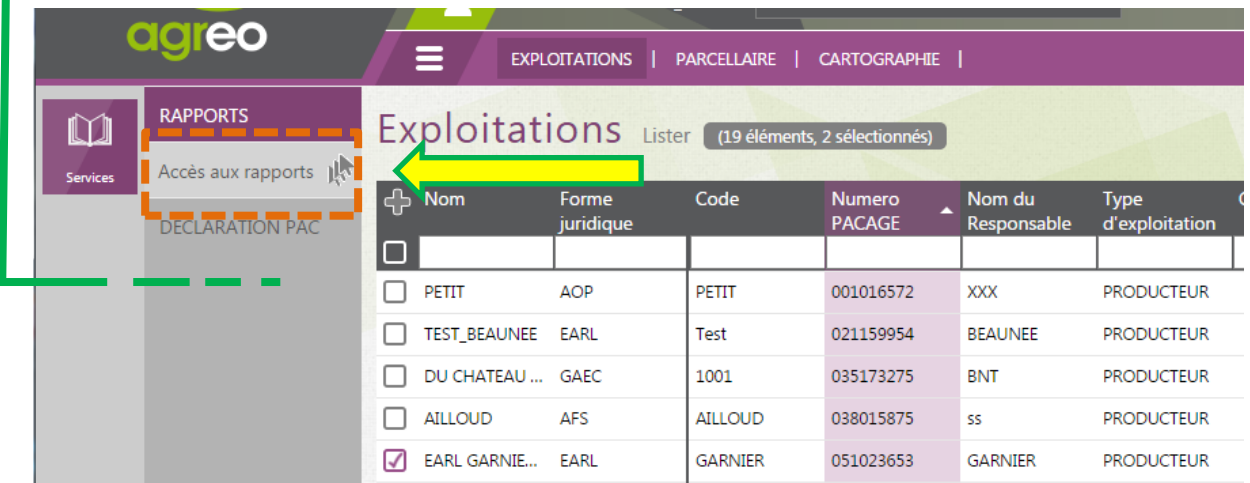

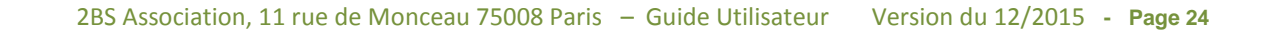

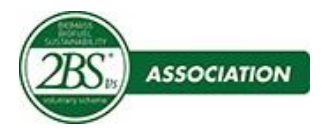

**5-** Choisissez le rapport et **Cliquez** en bout de ligne sur le bouton ..., afin de générer le document voulu.

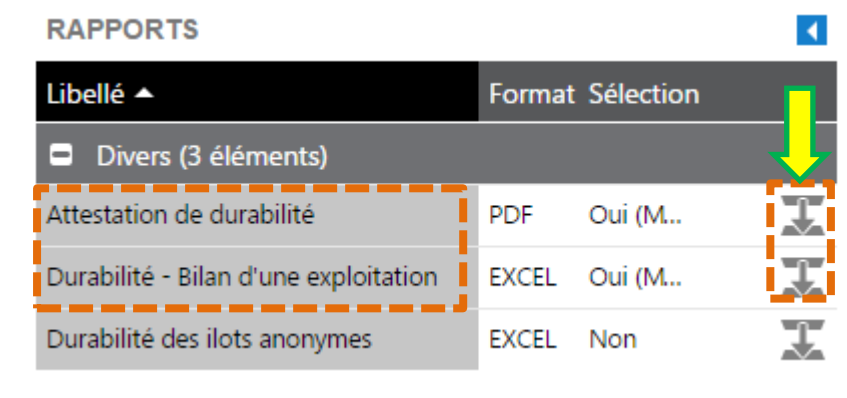

**6-** Sélectionnez **l'année de la campagne** et les **espèces** *(L'année de campagne est indiquée en haut de l'attestation de durabilité)*

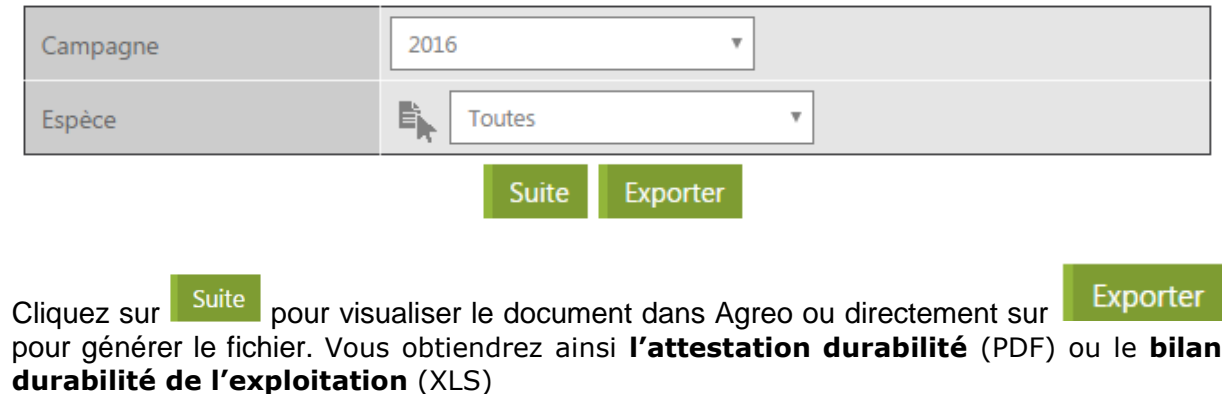

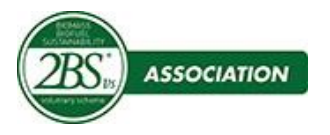

#### **Attestation durabilité** (PDF) :

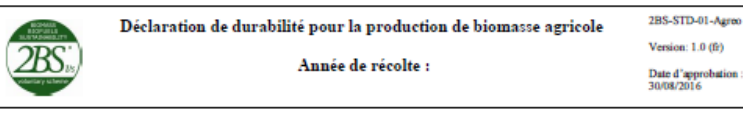

Déclaration de respect des critères de durabilité pour la production de biomasse agricole , conformément à la<br>Directive 2009/28/EC modifiée par la Directive 2015/1513 du Parlement Européen et du Conseil du 9 septembre 2015.

Je soussigné<br>RAISON SOCIALE : Représenté par : Agissant en qualité de : Adresse de l'exploitation : CP Ville :  $N^{\circ}$  SIRET : Numéro de PACAGE

EARL TEST\_BEAUNEE Vincent BEAUNEE Rue de l'Eglise 21000 DIJON<br>78877482600010 021159954

Déclare

1. Avoir implanté mes cultures selon l'assolement ci-dessous, conformément à l'article 17 (point 3 à 5) de la Directive 2009/28/C

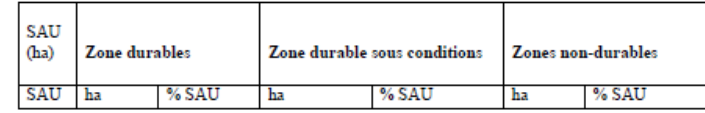

- 2. Respecter la réglementation spécifique aux Zones mentionnées ci-dessus, au domaine Environnement de la conditionnalité des aides PAC et aux BCAE
- $3. \ \$  Avoir perçu pour mon exploitation agricole, les aides PAC ou avoir déposé un dossier de demande au titre de la déclaration PAC.

Je m'engage à conserver et à tenir à disposition, à des fins de contrôles éventuels l'ensemble des éléments permettant de démonter la véracité de cette déclaration et don les caractéristiques durables de ma production agricole selon la Directive Européenne 2009/29/CE, modifiée par

Je m'engage par ailleurs à informer l'organisme collecteur des toutes modifications ultérieures, concernant ma situation vis-à-vis de évolutions de mon parcellaire et des différents critères de durabilité ci-dessous

Fait à ...............le ....

Signature

#### **Bilan durabilité de l'exploitation** (XLS) :

Tableau de répartition des ilôts et cultures EARL TEST BEAUNEE

Rue de l'Eglise 21000 DIJON

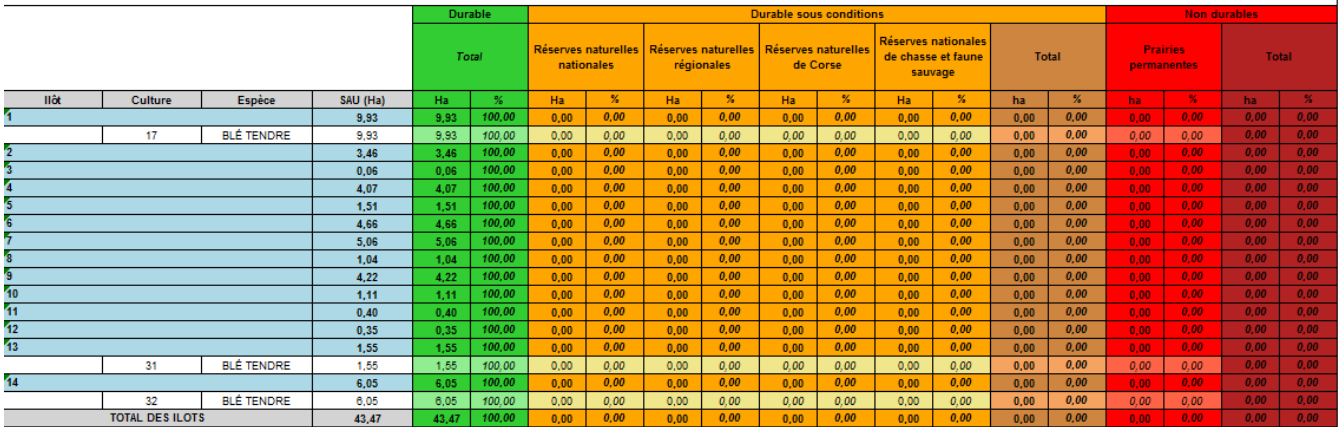

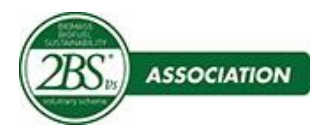

### <span id="page-26-0"></span>**F. Annexes**

#### <span id="page-26-1"></span>**1. Les rôles dans l'outil**

Chaque Service Adhérent peut compter plusieurs Points de Collecte dont le nombre et la nature varient en fonction du domaine d'activité du Service Adhérent. Par exemple au sein de Coop de France qui est un regroupement de coopératives en production végétale, chaque Point de Collecte est une Coopérative.

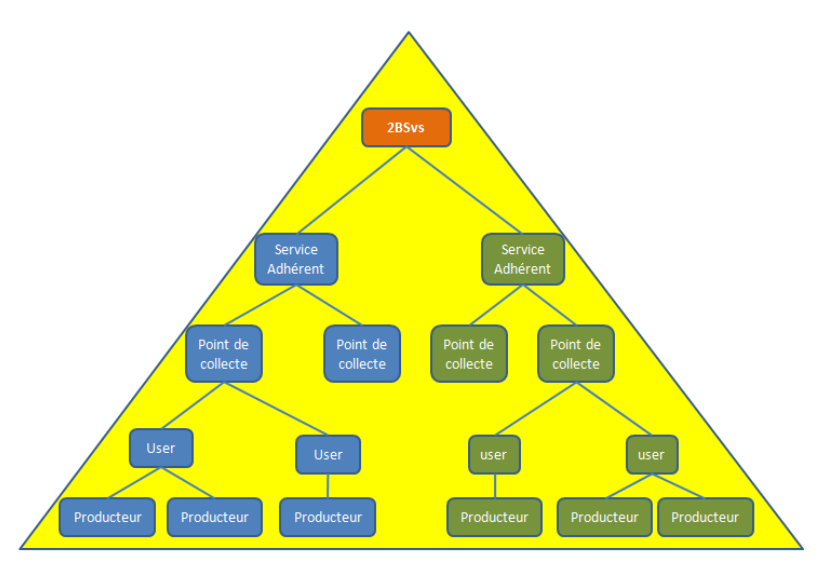

Le niveau Producteur correspond à la multitude d'exploitations agricoles reparties sur le territoire national et qui sont en relation avec un ou plusieurs Point de Collecte à qui elles apportent leur récolte.

Le Key User, ou réfèrent au sein d'un service adhérent et / ou d'un point de collecte aura pour mission principale de gérer les licences des utilisateurs à l'intérieur d'un point de collecte. L'outil utilise l'expression « **Administrateur Point de Collecte** »

Le Key User, ou référent disposera d'un login lui permettant d'accéder uniquement à un point de collecte où il aura la visibilité sur toutes les exploitations associées à ce point de collecte.

Note : Il n'est pas possible, à ce jour, d'avoir un même login sur 2 points de collecte différents, même au sein d'un même Service Adhérent.

Les utilisateurs sont les divers personnels au sein des Points de Collecte, qui vont donc utiliser l'outil de Durabilité depuis leur ordinateur. Là encore le nombre d'utilisateurs dans chaque point de collecte peut varier. L'expression « **technicien de durabilité** » se réfère aux utilisateurs.

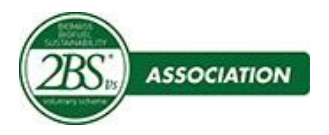

#### <span id="page-27-0"></span>**2. Créer un utilisateur d'un point de collecte / coopérative / négoce**

Prérequis – Le point de collecte est déjà créé dans le système Agreo et un ou plusieurs [KU] ou administrateurs de points de collecte sont déjà identifiés. Si cela n'est pas le cas l'administrateur du point de collecte doit prendre contact avec l'administrateur du service adhèrent.

1- **Connectez-vous** avec l'identifiant et le mot de passe correspondant au point de collecte où vous voulez créer un utilisateur ou un nouveau [KU] avec les mêmes droits que vous.

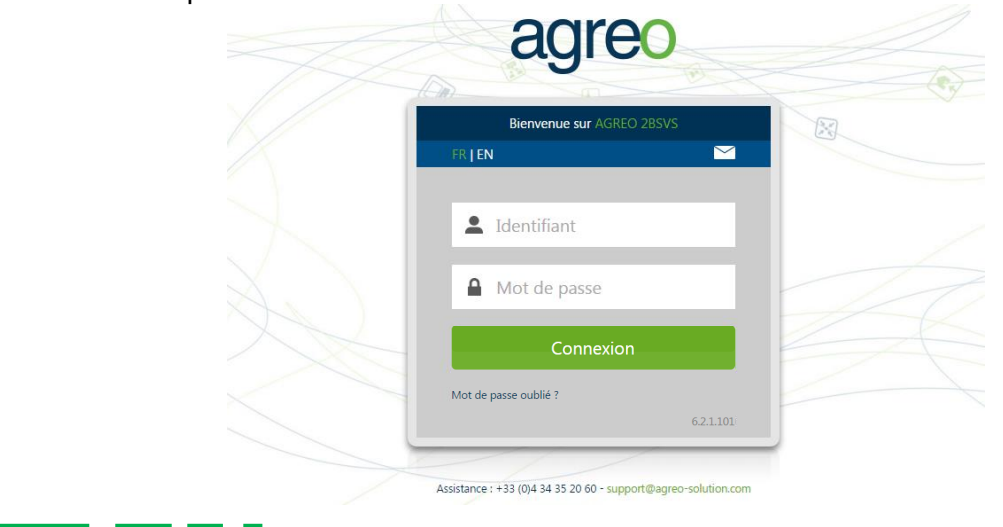

2- **Cliquez** sur le menu déroulant du profil et sélectionnez « Admin Point Collecte »

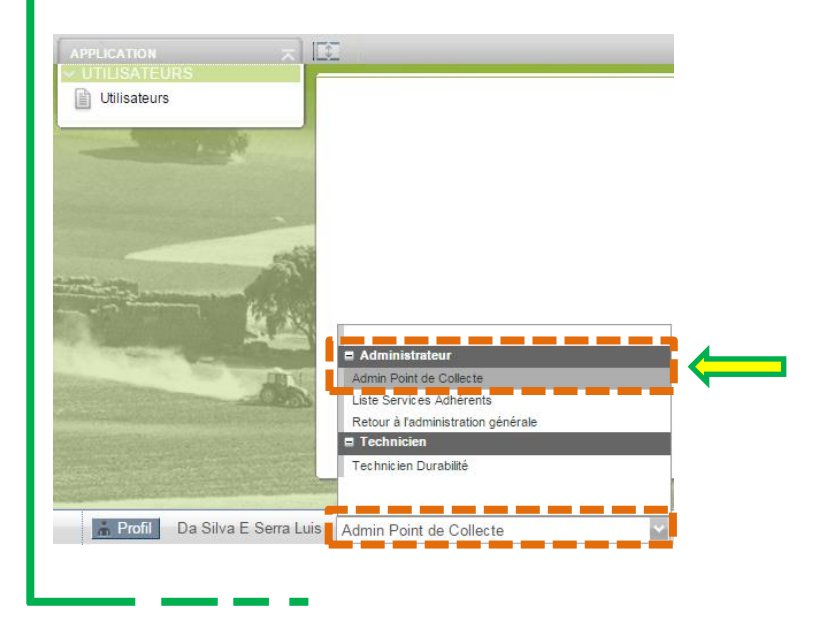

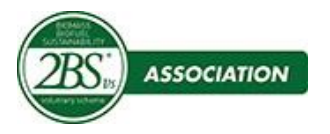

**Cliquez** sur

suivant

### **Outil de Cartographie**

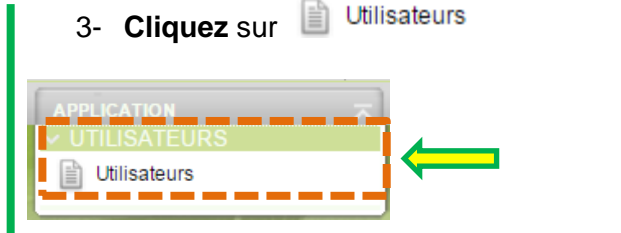

4- Cliquez sur **pour ajouter un utilisateur**, qui peut être soit un KU, soit un technicien de durabilité

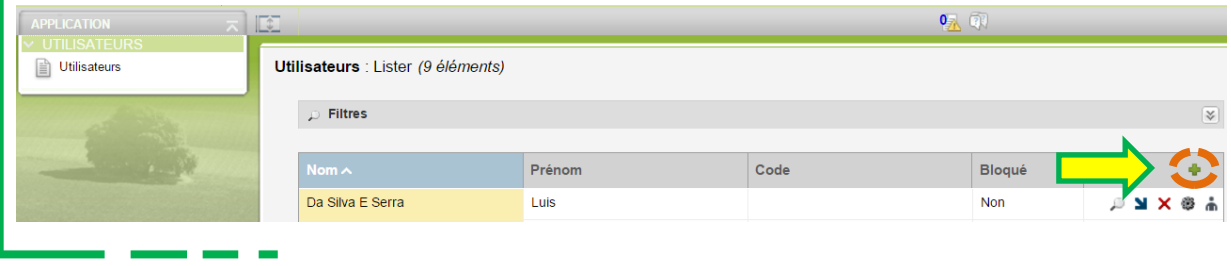

5- **Complétez** les champs avec un astérisque \* et dans le champ Nom\* saisissez le prénom suivi de la première lettre du nom en Majuscule puis le numéro du point de collecte de l'utilisateur.

Par exemple : Marie Ancelotti qui est affectée à une coopérative / négoce, dont le numéro du point de collecte est le 38 - saisissez MarieA38

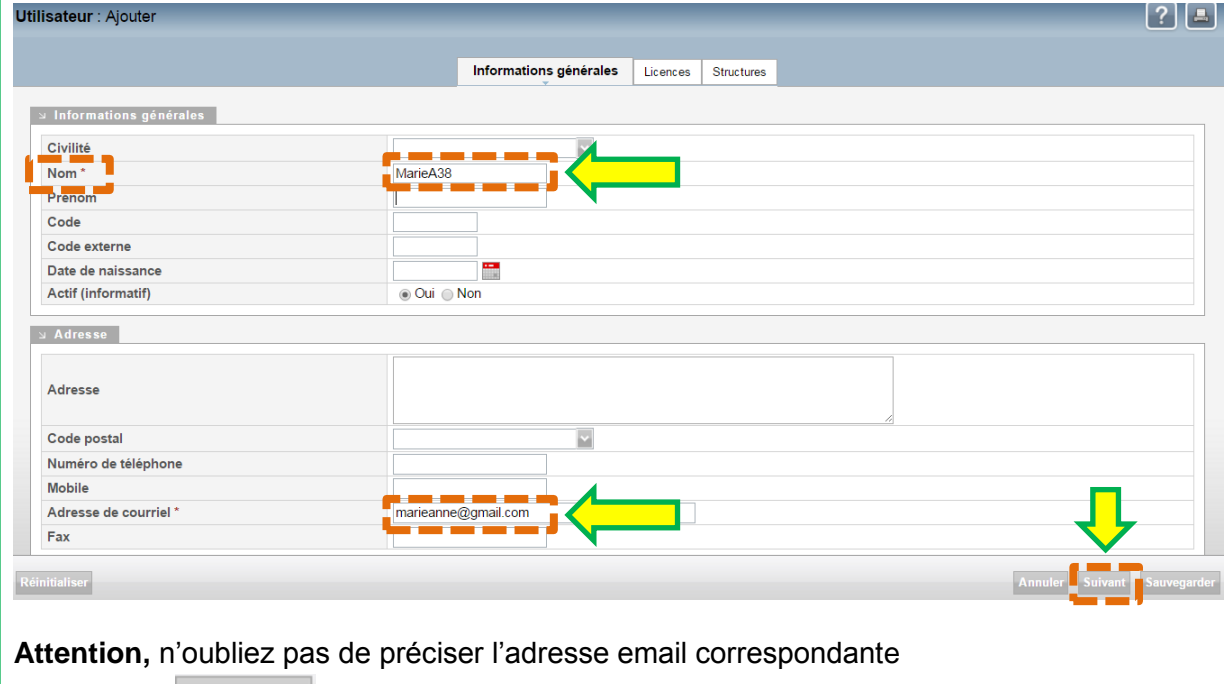

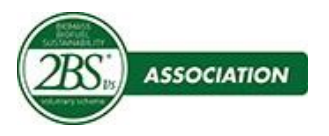

6- **Cliquez** sur

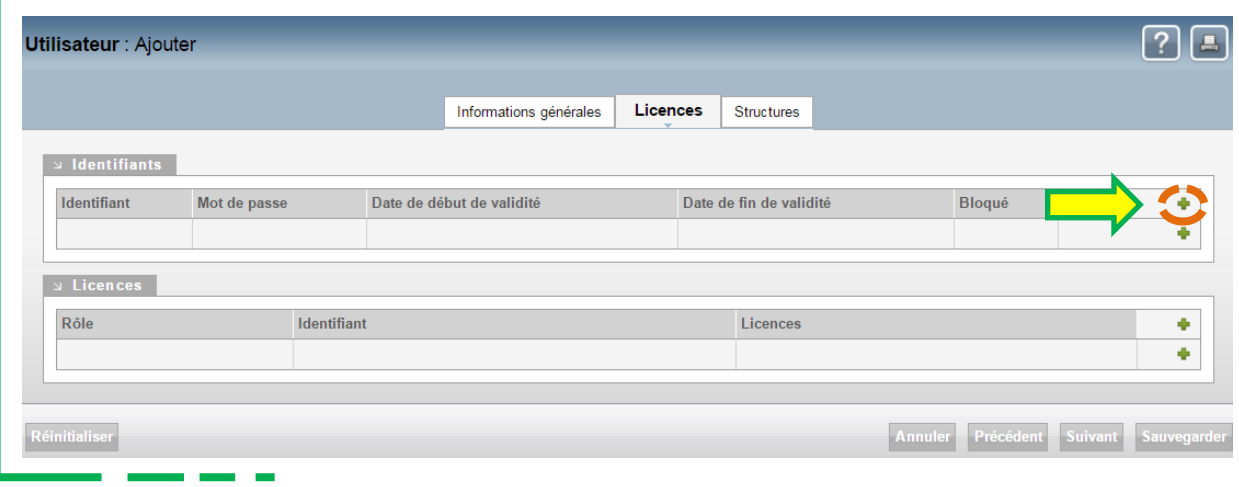

7- Sur l'écran suivant, **ressaisissez** dans le champ **identifiant** le nom ; le système vous propose un **mot de passe**. Pour des raisons de simplicité nous vous

recommandons de le remplacer par MarieA38 de le confirmer et de transmettre ces informations (identifiant + mot de passe) à l'utilisateur, Marie Ancelotti, le nom que nous avons choisi dans notre exemple.

**Renseignez** les dates de fin de validité selon vos prérogatives. La date de début correspond à la date de saisie.

Bloqué ou non, veut dire que le KU peut bloquer l'utilisateur concerné.

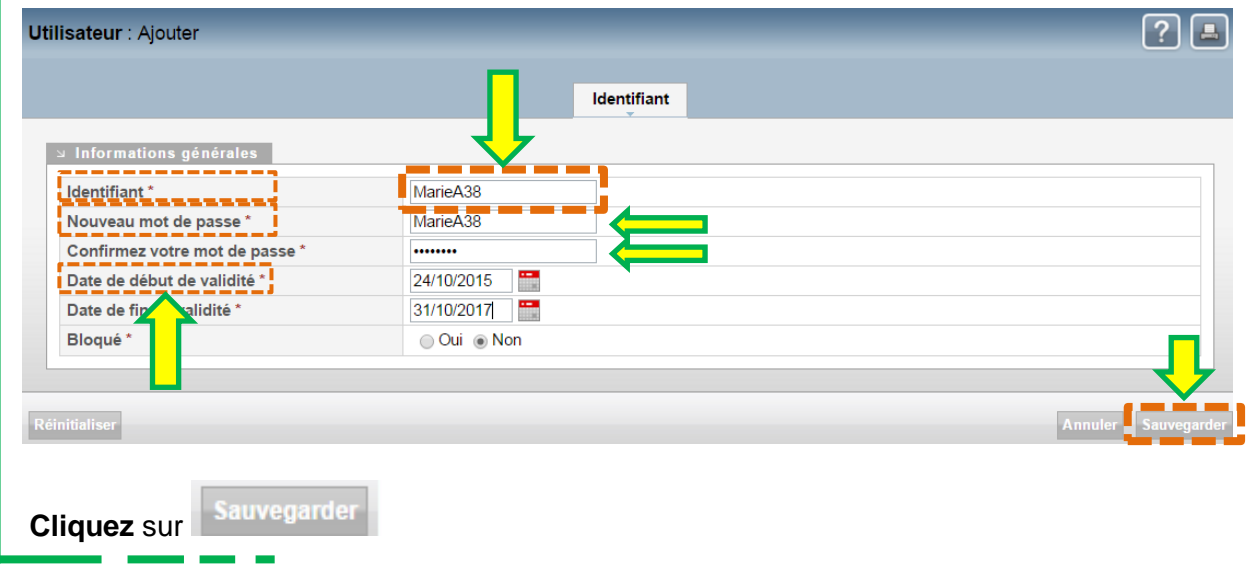

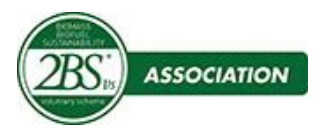

8- L'écran suivant apparait ; cliquez sur **de la partide des licences**.

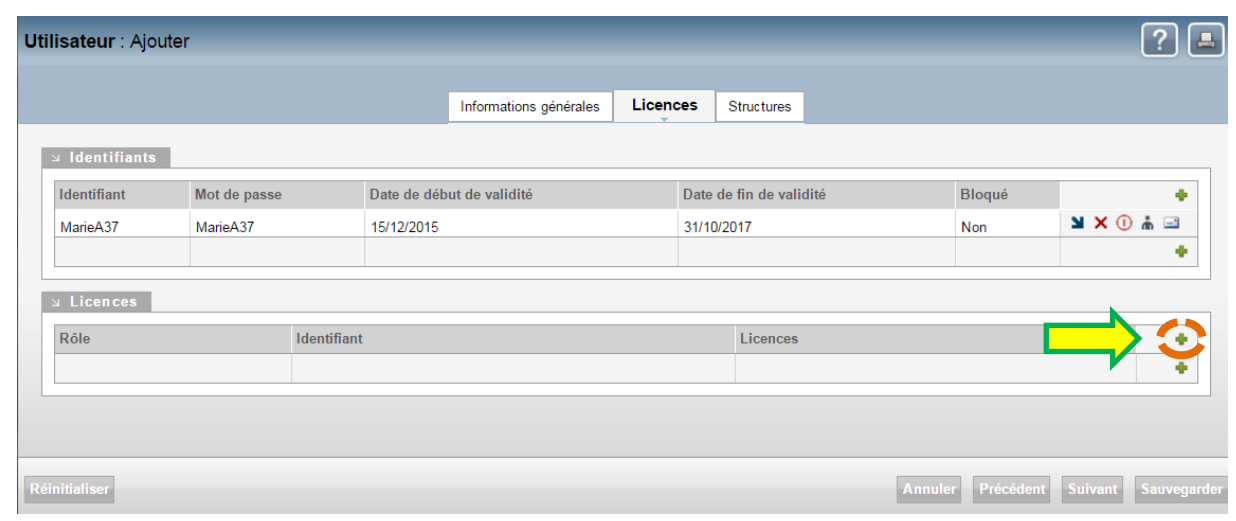

#### 9- Voici le nouvel écran, où vous devez **compléter les champs avec des astérisques**.

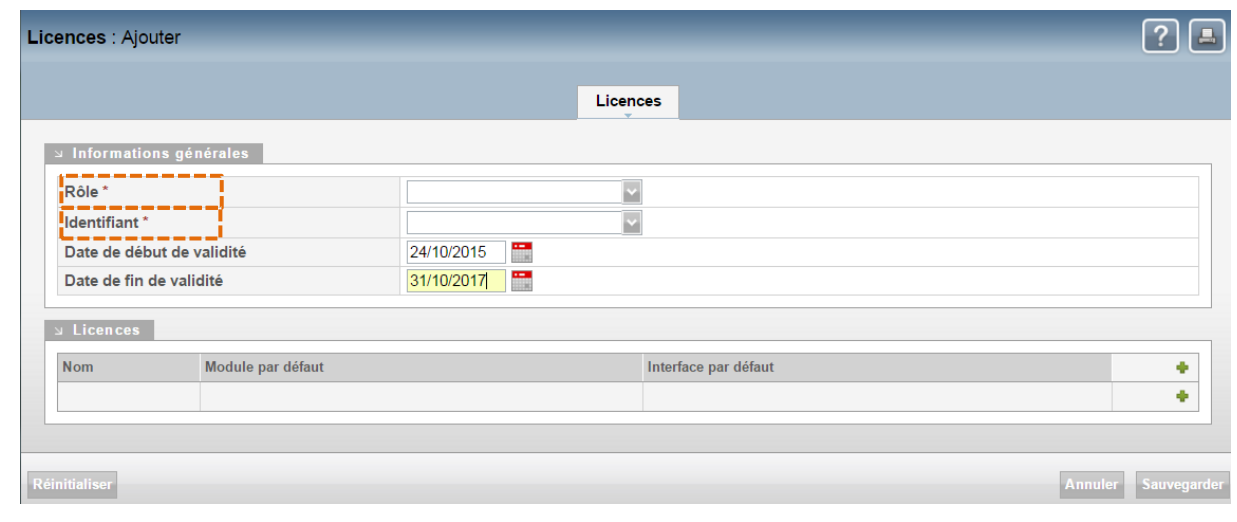

10- **Choisissez** entre les deux options proposées, le rôle que vous voulez accorder à l'utilisateur. Pour cet exercice nous avons choisi le rôle de technicien.

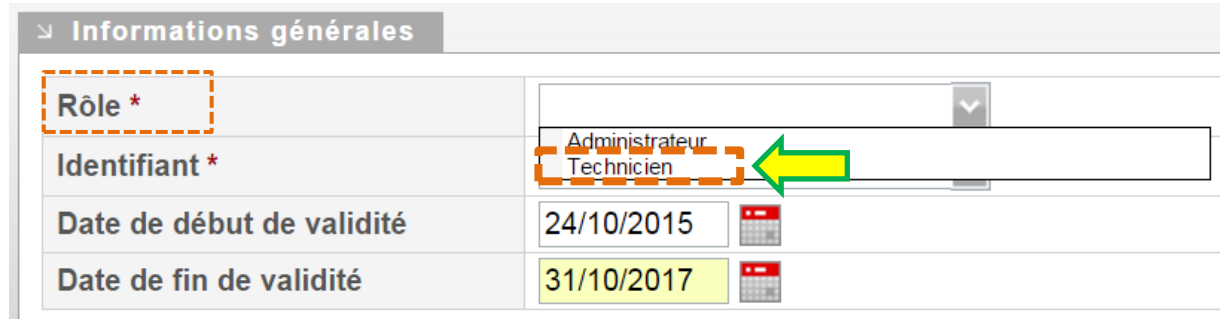

Nb : il vous est possible d'accorder à l'utilisateur les deux rôles, mais il faut le faire en deux fois

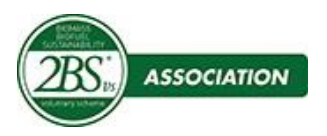

11- **Cliquant sur l'identifiant**, il apparaitra automatiquement tel que vous l'avez défini,

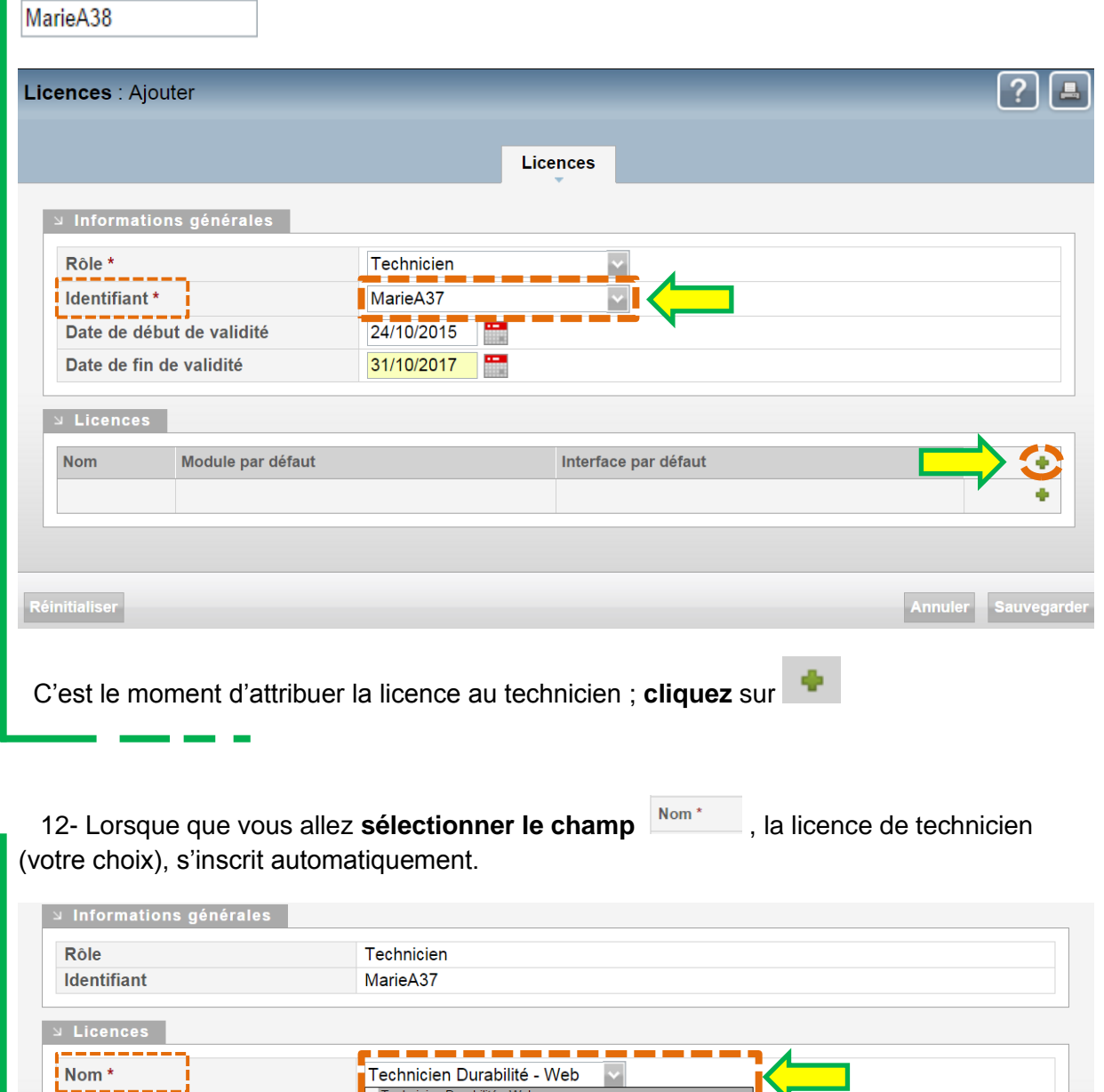

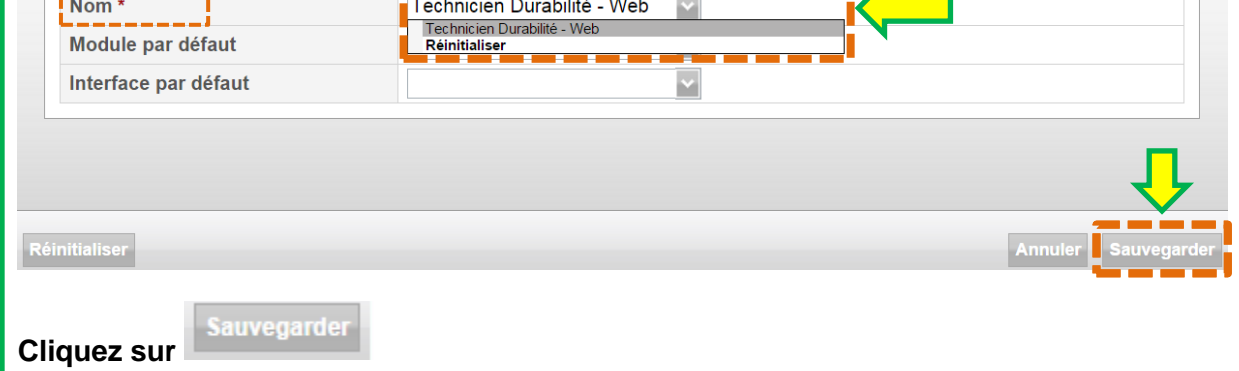

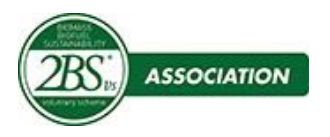

#### 13- L'écran suivant apparaitra

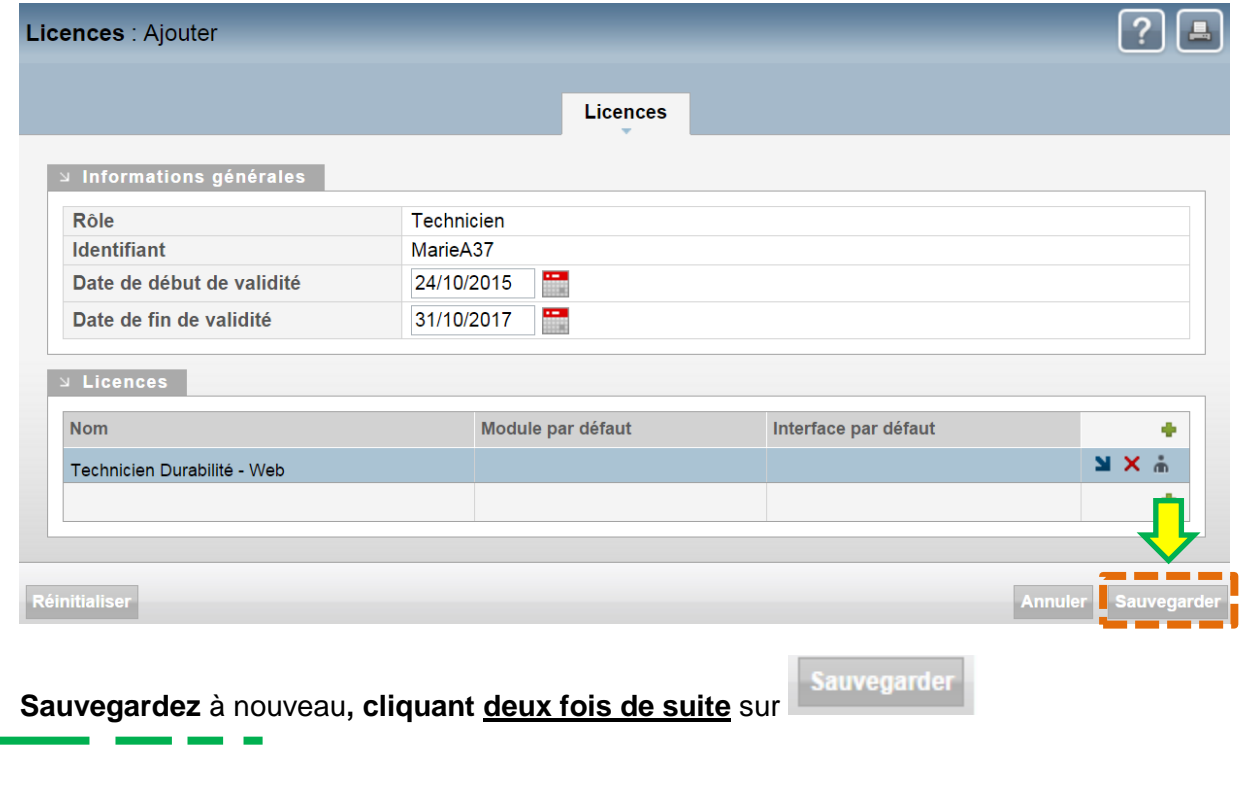

14- Une dernière opération**, cliquez** dans l'onglet

Cette opération a pour but de lier le nouvel utilisateur une ou plusieurs exploitations. Il est indispensable que l'utilisateur dispose d'au moins 1 exploitation afin de pouvoir se connecter à AGREO.

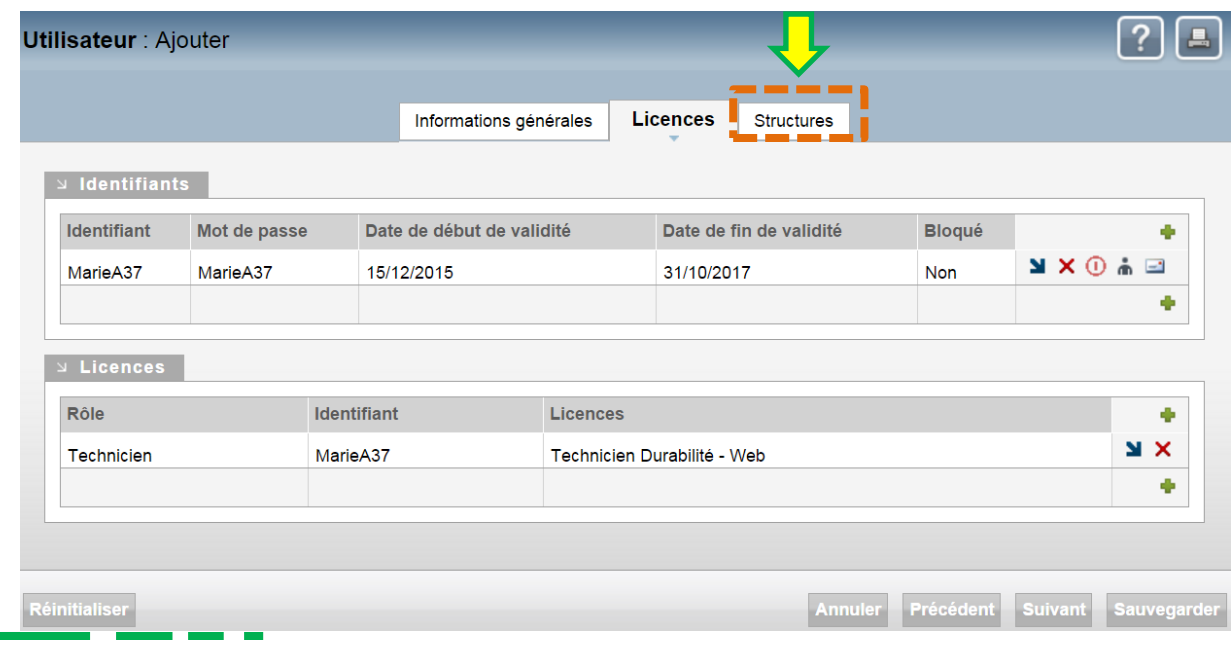

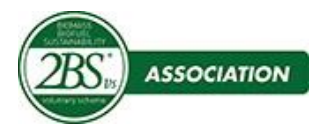

#### 15 .1- **Cliquez** sur la flèche **d** dans le tableau de liaison aux structures, afin d'ajouter Informations générales Licences **Structures** Rôle Nombre Liste Identifiant Type de structure MarieA38  $| \circ |$ Technicien Exploitation **Eliaisons aux ateliers** Rôle Nombre Liste X K Technicien  $\mathbf 0$ Annuler Précédent Sauvegarder supprimer

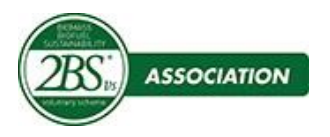

Positionner le filtre « Déjà associées à un utilisateur » sur **Indifférent,** puis cliquer sur le bouton **FILTRE**.

cocher les exploitations à rattaché à l'utilisateur

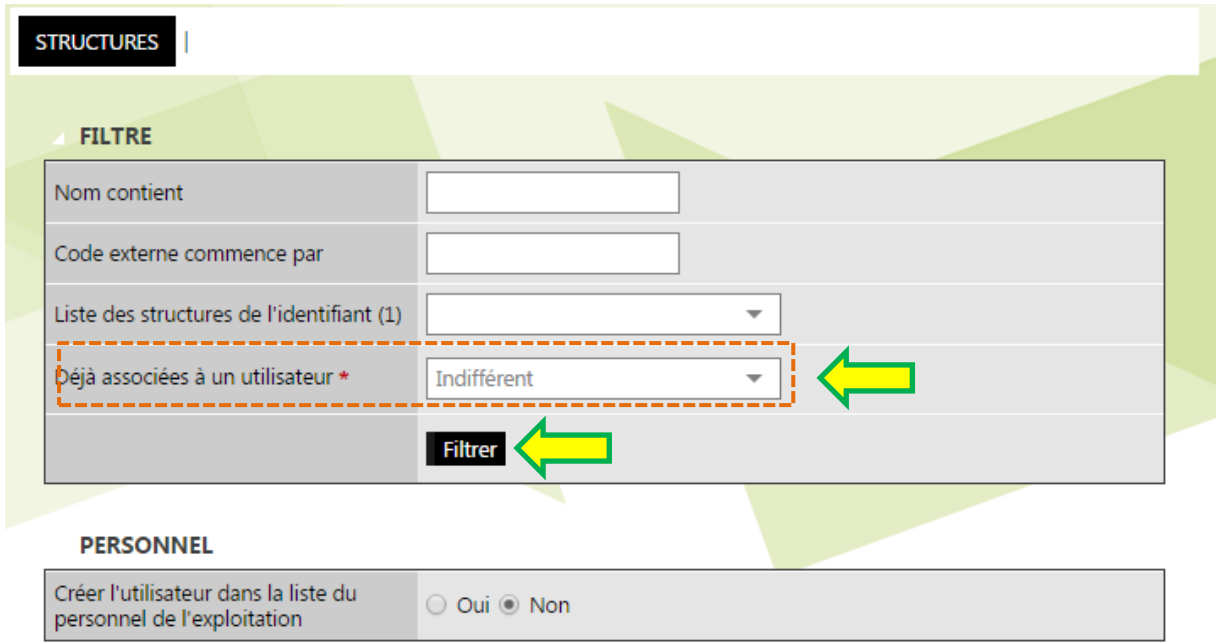

#### **STRUCTURES**

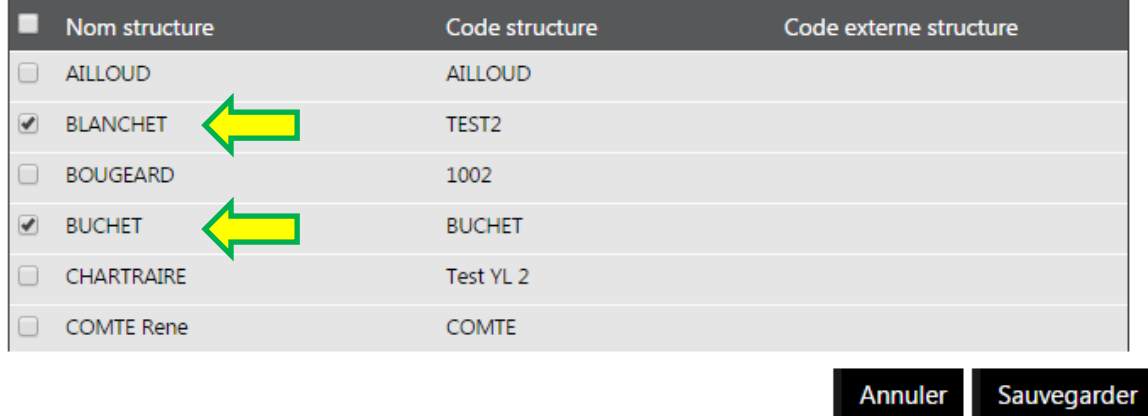

Enfin vous pouvez **SAUVEGARDER** pour revenir à l'écran précèdent.

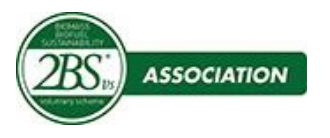

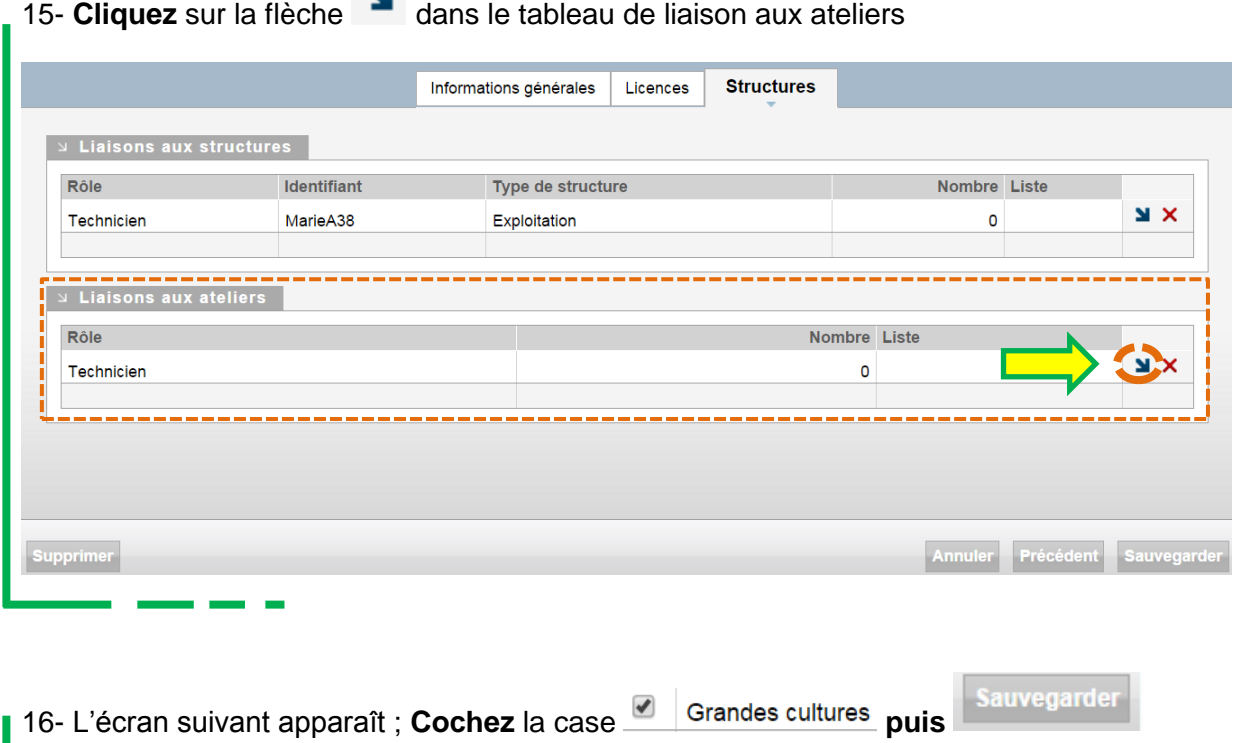

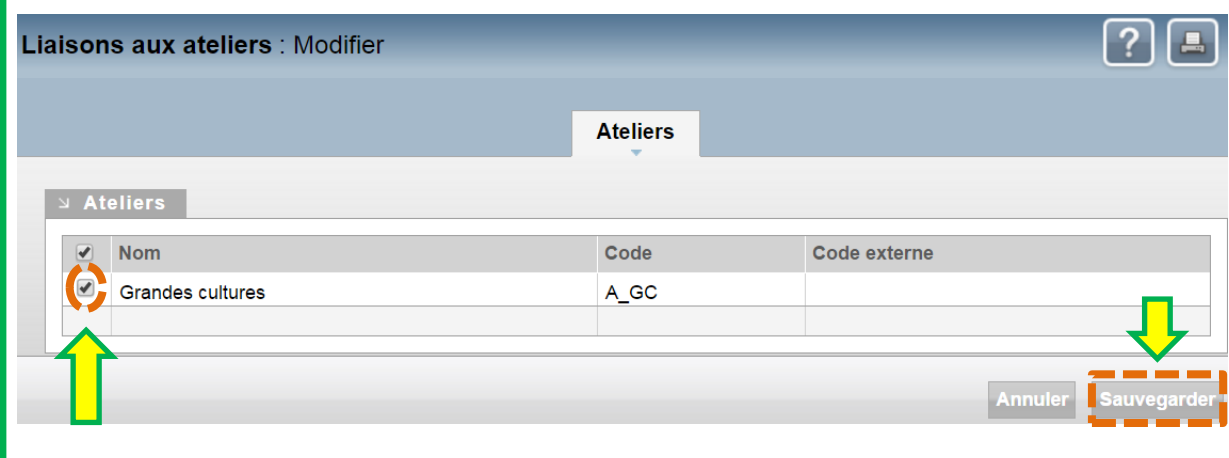

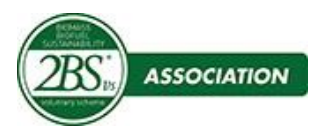

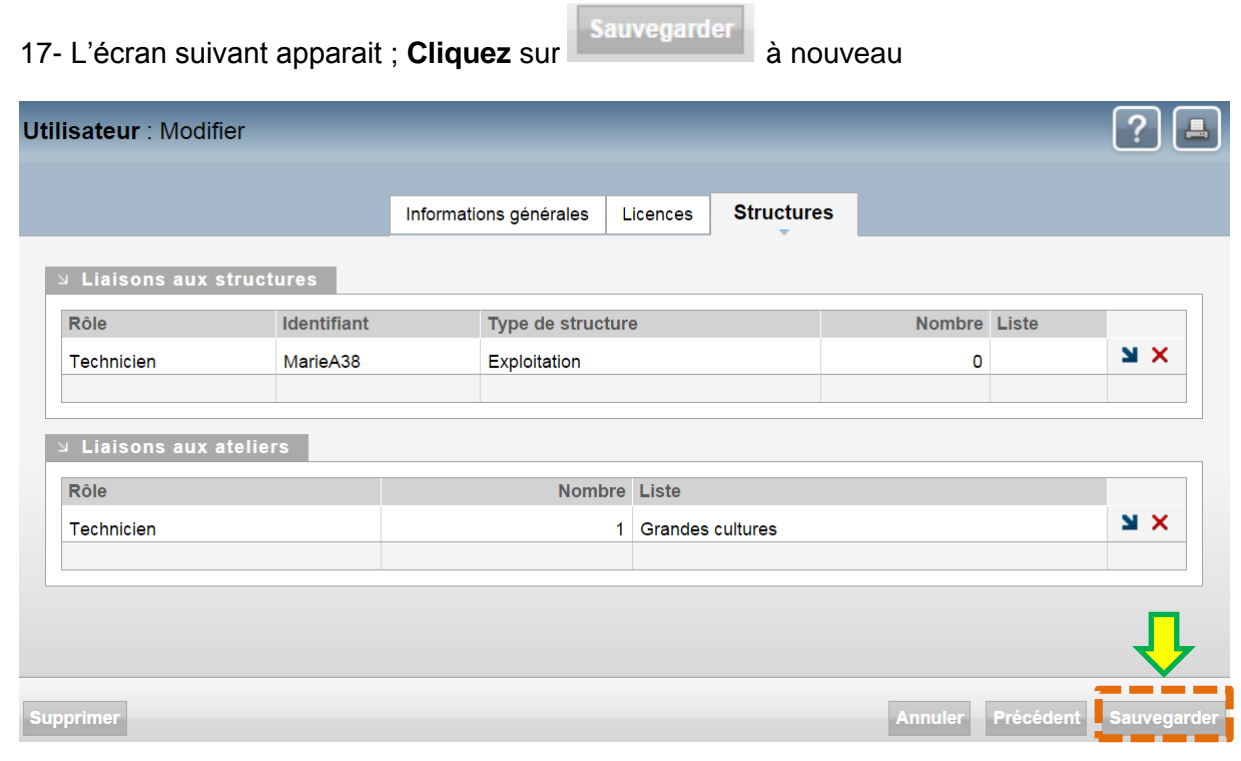

**Fin de l'opération.** 

<span id="page-36-0"></span>**3. Editer un tableau de synthèse (communal, départemental, régional)**

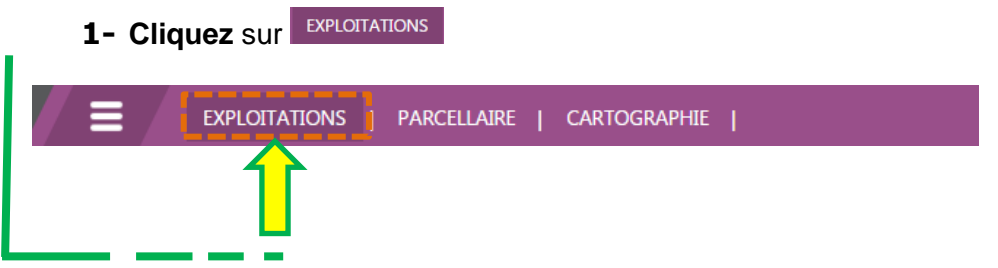

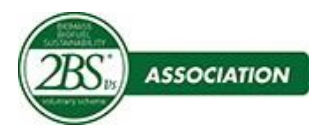

#### **2- Sélectionnez** l'exploitation désirée

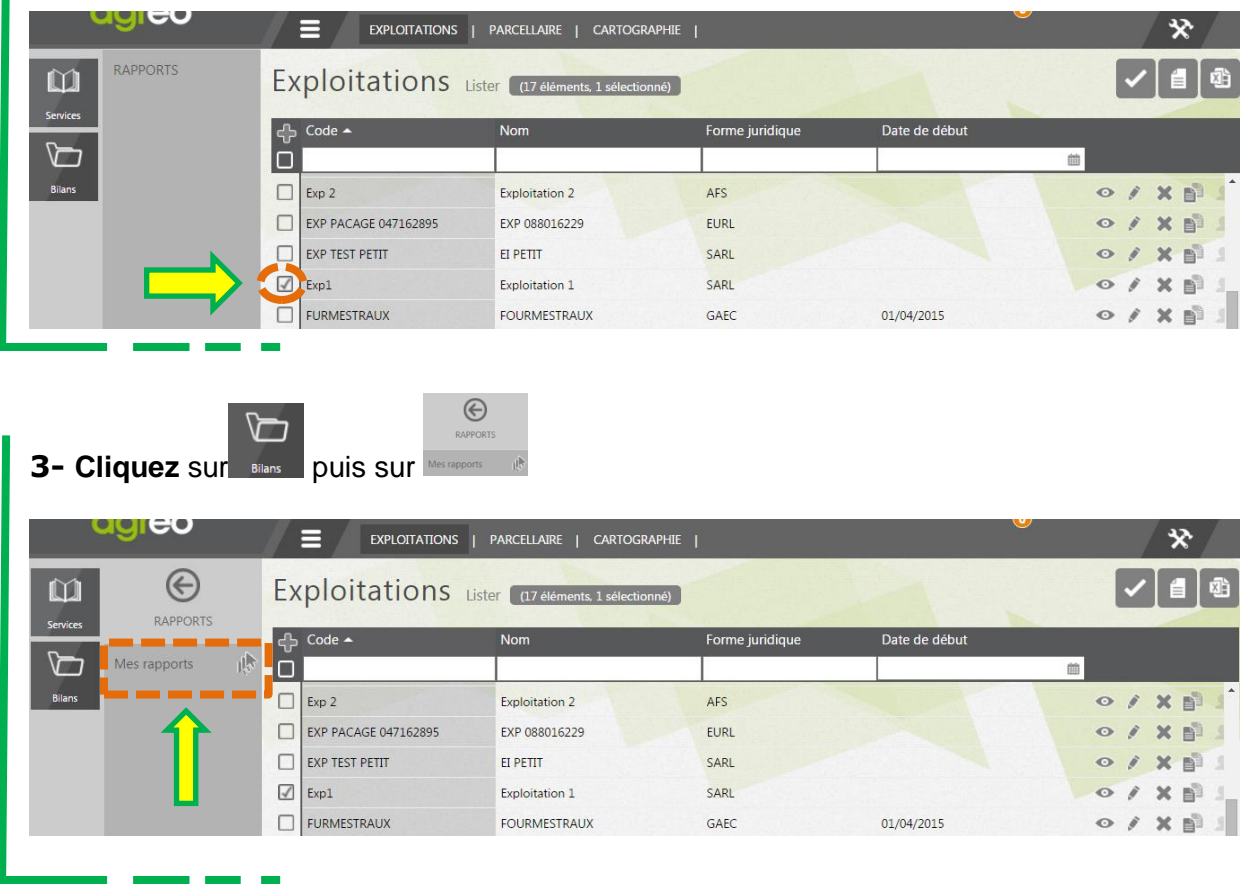

**4-** Choisissez le rapport et **Cliquez** en bout de ligne sur le bouton **e** pour exporter le rapport.

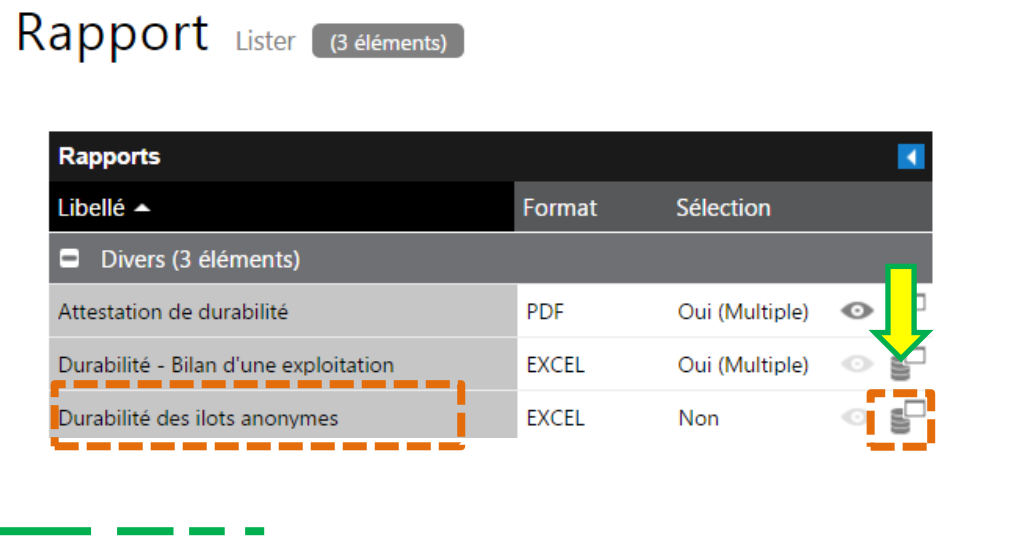

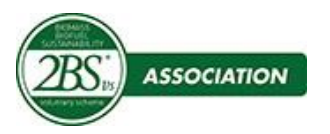

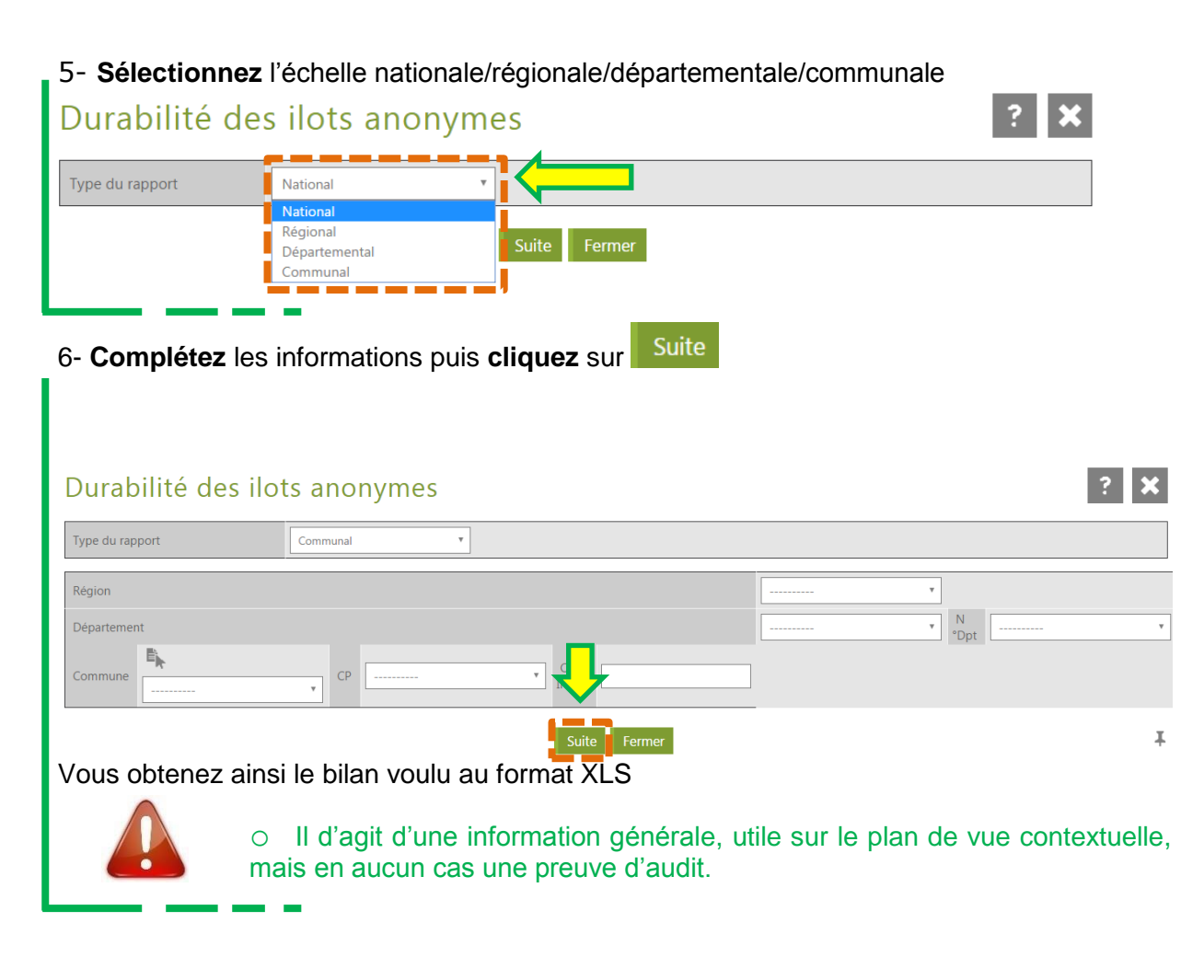

#### <span id="page-38-0"></span>**4. Assistance Hotline**

L'assistance de premier niveau aux

- utilisateurs (techniciens de durabilité) est assurée par les administrateurs des points de collecte.
- administrateurs des points de collecte est assurée par l'administrateur du service adhérent.

Toute demande d'information ou d'intervention qui ne pourra être traitée par les administrateurs des points de collecte ou les services adhérents, devront être adressée aux services hotline de « Neotic », mettant systématiquement « 2BS » en copie.

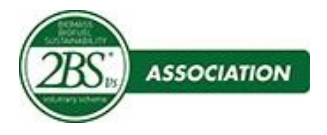

Les questions récurrentes entre les services adhérents et les points de collecte doivent être remontées au niveau de « 2BS » qui tient à jour un registre de ces questions et des solutions apportées. Ce registre permet la mise à jour du paragraphe suivant  $\Rightarrow$  4. Questions réponses récurrentes (FAQ).

#### <span id="page-39-1"></span><span id="page-39-0"></span>**5. Questions-réponses récurrentes (FAQ)**

#### **a) Cartographie : Fond Ortho-photo**

Le fond de carte de type « Ortho-photo » apparait lorsqu' on est sur un niveau de zoom rapproché, puis le fond de type « Plan » apparait automatiquement lorsqu' on est sur un niveau de zoom lointain. Ceci permet de se repérer plus facilement sur la carte.

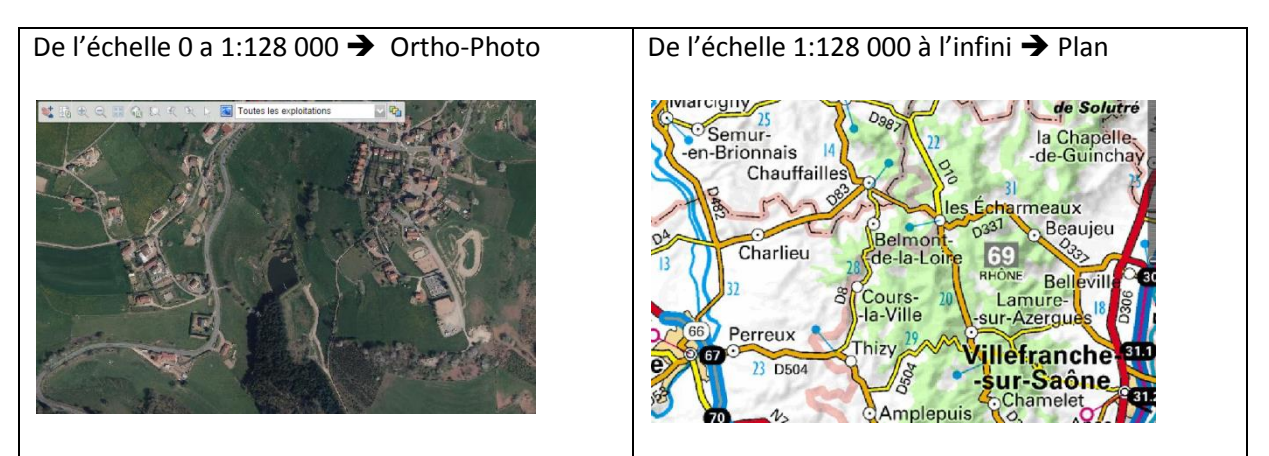

Il est aussi possible de visualiser le fond de carte de type Plan lorsqu'on est sur un niveau de zoom rapproché ; Pour cela il suffit de choisir le fond « Scan25 » dans la légende.

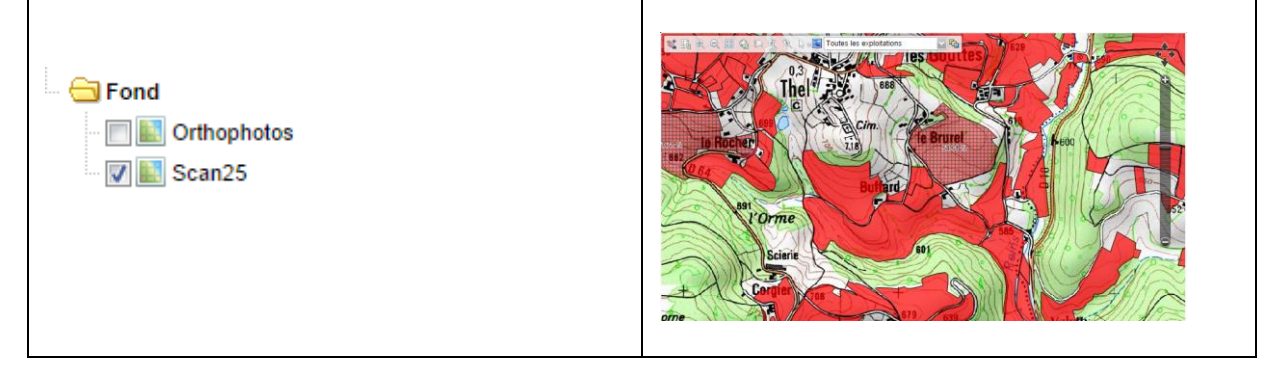

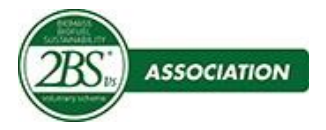

#### **b) Cartographie : Affichage des Zonages Environnementaux**

<span id="page-40-0"></span>Les zonages environnementaux sont représentés de manière très précise lorsqu' on est sur un niveau de zoom rapproché (de 0 l'échelle à 1:100 000), et de manière approximative lorsqu' on est sur un niveau de zoom lointain. Ceci permet un affichage rapide sur les vues d'ensemble.

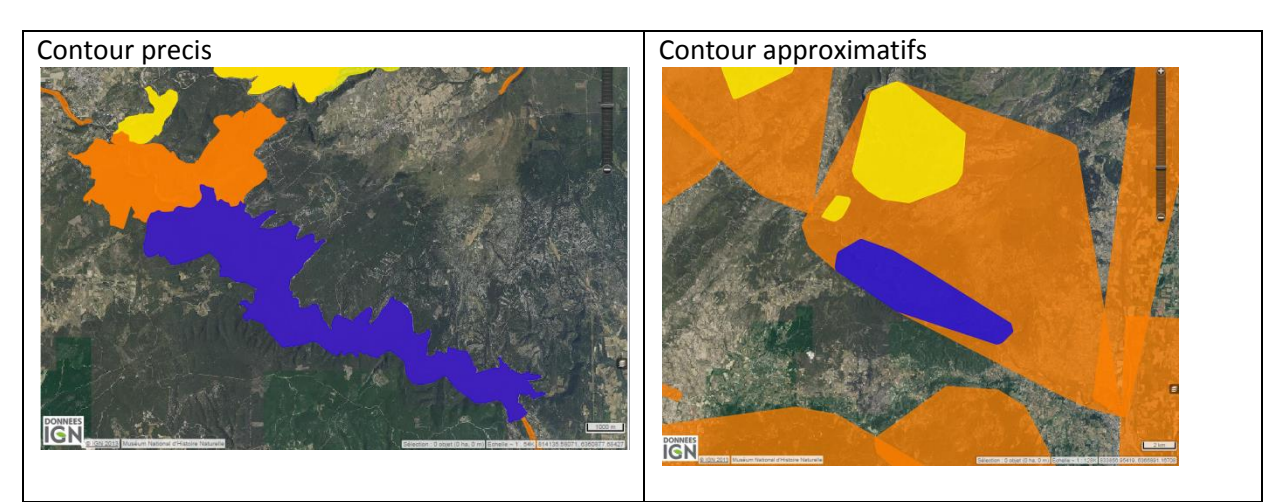

Note : Le contour approximatif regroupe dans une enveloppe convexe les multiples secteurs (qui sont parfois distants les uns des autres) d'une même zone environnementale.

#### <span id="page-40-1"></span>**c) Cartographie : Outil de Recherche d'une Commune**

La recherche se fait en entrant soit le nom de la commune recherchée, soit son code INSEE. La recherche ne se fait pas avec le Code Postal.

#### **d) Affichage des cultures**

<span id="page-40-2"></span>Lors de l'import du parcellaire d'un producteur, via un fichier XML ou SHP les ilots sont créés et visibles de manière permanente, alors que les cultures ne sont visibles que sur la période correspondant à la campagne choisie par l'utilisateur (fichier XML) ou imposée (fichier SHP).

#### **Une campagne N débute le 1 Mai de l'année N et se termine le 2 Mai à 00 :00 de l'année N+1**.

Les cultures de la campagne N ne sont donc visibles que sur cette période.

En cartographie, comme dans le parcellaire, vous pouvez modifier la date de consultation pour visualiser les campagnes précédentes. Il est également possible d'afficher la date de début et de fin des cultures.

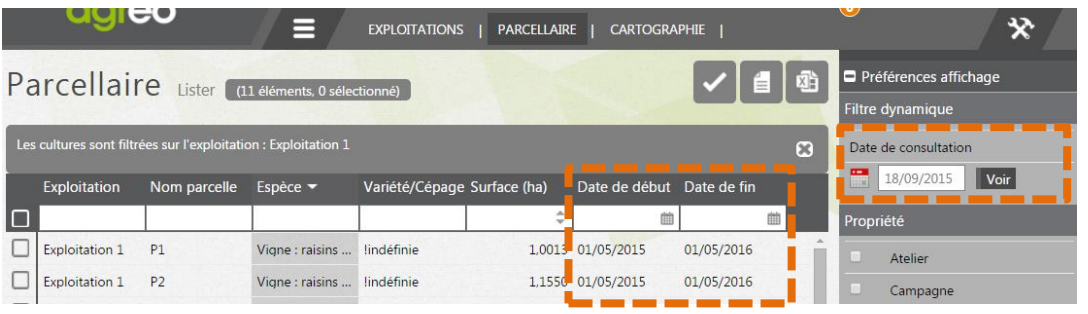

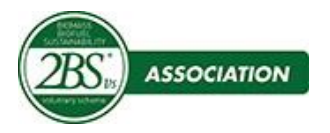

…………………………Fin